# WINCROSS® Getting Started

Version 16

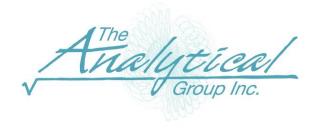

WinCross 16 Getting Started

The Analytical Group, Inc.

Version 16

Copyright 1994–2016, The Analytical Group, Inc.

Editor: Harvey Pollack

All rights reserved. No part of this book may be reproduced in any form or by any electronic means, electronic or mechanical, including photocopying, scanning, recording or any information storage and retrieval system, without the express permission of The Analytical Group, Inc.

# **Table of Contents**

# **WinCross Installation**

| About WinCross                                                            | 4  |
|---------------------------------------------------------------------------|----|
| Using This Guide                                                          | 4  |
| WinCross License Authorization                                            | 4  |
| Deauthorizing Your WinCross License                                       | 6  |
| Software Updates                                                          | 8  |
| Introducing WinCross                                                      | 10 |
| Exploring WinCross                                                        | 11 |
| About WinCross Filetypes                                                  | 11 |
| Conventions Used in This Tutorial                                         | 11 |
| A WinCross Tutorial                                                       | 12 |
| Creating a New Profile                                                    | 13 |
| TAG Client Portal/TAG Drive                                               | 16 |
| Opening Your Data File                                                    | 17 |
| Creating Tables Using ExpressTabs                                         | 19 |
| Creating a New Job                                                        | 22 |
| Adding a Table with Rows                                                  | 22 |
| Creating Tables from a Labeled SPSS File or Other Variable-Type Data File | 25 |
| Making Changes to Tables Created from a Labeled SPSS File                 | 30 |
| Adjusting Table Options & Table Filters                                   | 31 |
| Working with Statistics                                                   | 33 |
| Adding Banners                                                            | 34 |
| Glossary Variables                                                        | 42 |
| Saving Your Work                                                          | 42 |
| Running Tables                                                            | 43 |
| Formatting Reports                                                        | 46 |
| Saving Reports in XML Format                                              | 49 |
| Viewing Browser Reports                                                   | 49 |
| Running Frequencies                                                       | 50 |
| A WinCross Data Entry Tutorial                                            | 52 |
| Creating a Variables Format (*.SVY) File                                  | 53 |
| Creating a Data (*.TAG) File                                              | 56 |
| Verifying a Data (*.TAG) File                                             | 61 |
| Exporting a Data (*.TAG) File                                             | 63 |
| Sample Questionnaire                                                      | 66 |

# WinCross Installation

#### **About WinCross**

WinCross is powerful software that creates crosstabulation reports (crosstabs) in a Microsoft® Windows environment. It is designed for the inexperienced analyst who simply wants to identify various data relationships as well as the experienced tabulation programmer who needs all the flexibility and advanced features that WinCross offers.

## **Using This Guide**

WinCross is licensed software. This *Getting Started* guide includes all the information you will need to begin using WinCross after the required one-time license authorization. It also includes procedural information for permanently moving your WinCross license to another computer.

#### **WinCross License Authorization**

*Note:* WinCross will not function until you have completed the following procedure:

Once installed, your WinCross computer will automatically display the Authorize WinCross Key dialog box.

The following authorization process assumes that WinCross has been successfully installed on your computer.

If you are authorizing your WinCross license for the first time - you must enter a License Key.

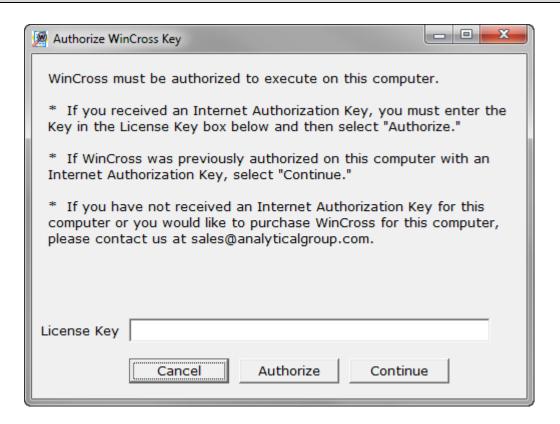

- ☐ If you received an Internet Authorization Key, enter the key in the License Key field and select Authorize.
- ☐ If you have not received an Internet Authorization Key for this computer, please contact us at <a href="mailto:sales@AnalyticalGroup.com">sales@AnalyticalGroup.com</a>.

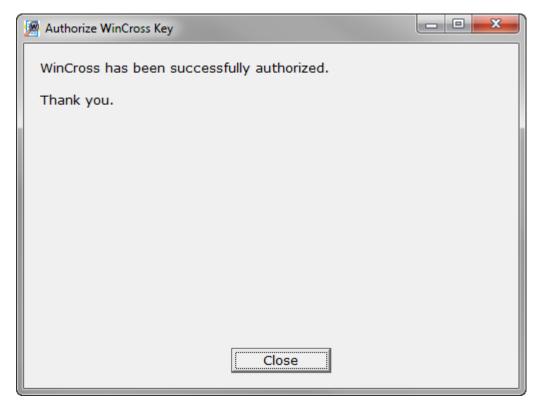

☐ Your WinCross key is now authorized on this computer. Select **Close** to exit the **Authorize WinCross Key** dialog box and begin working in WinCross.

**IMPORTANT:** Once installed, you cannot copy WinCross to another computer. Your <u>License Key</u> is valid only on the computer where WinCross is installed. If at any time you wish to run your copy of WinCross on another computer, please <u>do not uninstall it</u>. Rather, follow the license deauthorization instructions on the following page.

# **Deauthorizing Your WinCross License**

You must first deauthorize your WinCross license to remove WinCross from your computer. The following deauthorization process assumes that WinCross has been successfully installed and authorized on your computer.

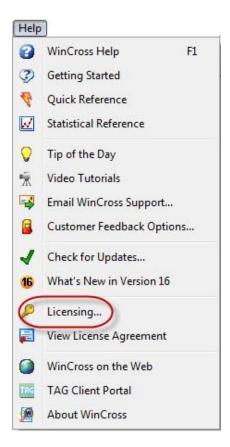

☐ Select **Help|Licensing** to begin this process.

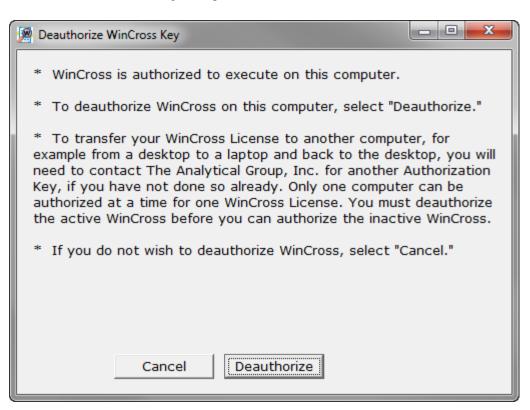

☐ Select **Deauthorize** to deauthorize WinCross on this computer.

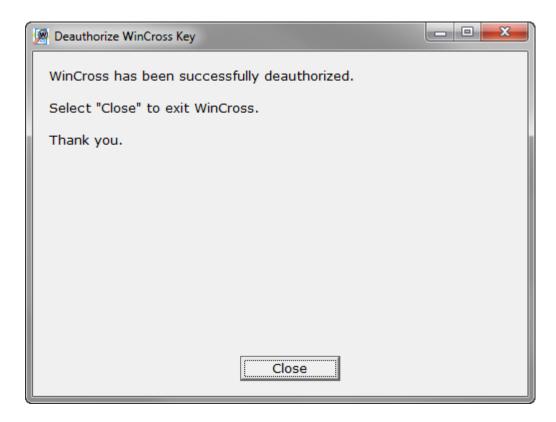

☐ Your WinCross key is now deauthorized on this computer. Select Close to exit the Deauthorize WinCross Key dialog box and close WinCross.

**IMPORTANT:** After deauthorizing, please email sales@AnalyticalGroup.com for a new **License Key** for your new computer.

# **Software Updates**

WinCross periodic software updates are available for download.

☐ Select **Help|Check for Updates** to manually check for updates.

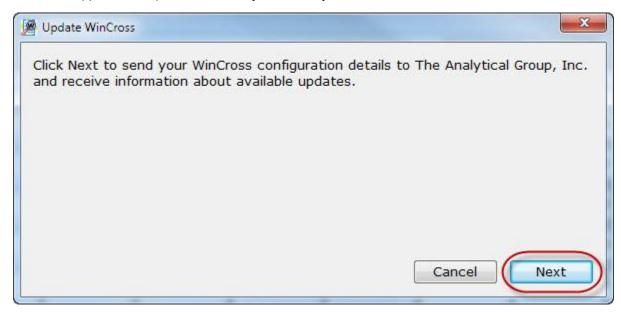

☐ Select Next.

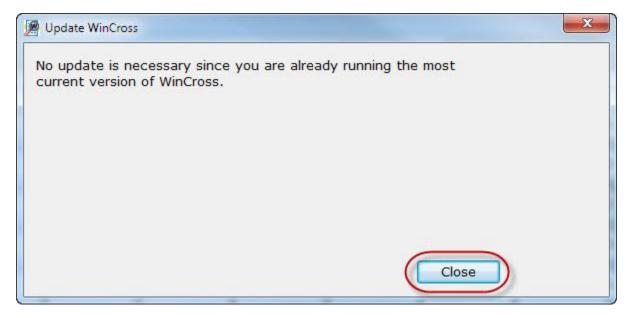

- ☐ If you are running the most current version of WinCross, no update is necessary, select Close.
- ☐ If you are not running the most current version of WinCross, and updates are available, select **Install** to exit WinCross and install the update.

|    | ☐ Select <b>Run</b> to install the update.                                                                             |
|----|----------------------------------------------------------------------------------------------------|
|    | ☐ If the File Download box does not automatically appear, select the click here link.                                  |
|    | ☐ Select <b>Open</b> on the <b>File Download</b> dialog box to begin the update process.                               |
|    | ☐ Select <b>Yes</b> to continue the update process.                                                                    |
| Th | e InstallShield Wizard will guide you through the update installation process. When the update installation process is |

complete, WinCross will automatically open.

When software updates for WinCross are available, you will be automatically notified. When you start WinCross, a message will appear notifying you that a software update is available.

# **Introducing WinCross**

WinCross is the marketing research industry's most advanced crosstabulation software solution. With its easy-to-use interface and flexible reporting options, WinCross allows both experienced analysts and novice users to quickly extract and highlight statistical trends from survey data. WinCross performs lightning-fast data analysis and includes a comprehensive set of significance options. Extensive options are provided to control the look of your reports.

WinCross is **powerful**. Here are just a few of its features:

- ✓ Wide array of statistical testing, including T-Test, Z-Test, ANOVA and Chi-Square
- ✓ Import data from SPSS®, Excel and more
- ✓ Generate tables from variable-type data in seconds using our ExpressTabs rapid data analysis tool
- ✓ Quick and easy table and banner creation from a labeled SPSS (\*.sav) or other variable-type data files
- ✓ Create a labeled SPSS (\*.sav) file from an existing job and data file
- ✓ Edit your variable-type data file (data and variable information) directly within WinCross
- ✓ Access to our TAG Drive cloud-based file storage providing a path for sharing data using a web browser or mobile device for customers in the WinCross maintenance program
- ✓ Sort/Merge module for SPSS data files
- ✓ Export tables to Excel with multiple formatting options for professional-looking reports
- ✓ Advanced Enhanced Text Report formatting options for table, frequency, sample balancing, factor analysis and regression reports
- ✓ Export reports in multiple formats (ASCII, Enhanced Text, Microsoft Word/RTF, Microsoft Excel, Microsoft PowerPoint and Adobe PDF format)
- ✓ Publish charts to Microsoft Excel, PowerPoint and/or Word
- ✓ Create frequency reports for both counts and statistics
- ✓ Small sample size suppression and denotation
- ✓ Unlimited number of tables and respondents for most file types
- ✓ Up to 6000 rows per table and 255 banner columns per banner
- ✓ Glossary logic looping and color-coded editor
- ✓ Edit, clean and recode data
- ✓ Save job settings as client profiles for creating new jobs
- ✓ Automatically-generated frequency tables with actual values as row text
- ✓ Job file color coding of specific job file elements for easier identification
- ✓ Memorized reports queue for running tables and frequencies
- ✓ Sample balancing and Simple weighting features for weighting
- ✓ Factor analysis/Segmentation
- ✓ Regression module
- ✓ Quick Tools including Quick Stats, Quick Sample Size and Quick Significance Tests
- ✓ Data entry and data verification module
- ✓ Sort/Merge module for non-SPSS data files
- ✓ WinCross Runtime a separate module allowing clients limited runtime access to linked data and job specification files
- ✓ Multi-threaded processing for machines with multiple processors
- ✓ Automatic online software updates

# **Exploring WinCross**

Included is a step-by-step tutorial with which you can interactively try the innovative, crosstabulation capabilities of WinCross first-hand. We think you will find WinCross so easy to use, you can just start exploring on your own! To do so, open the EXAMPLE-VARIABLE.JOB job file and corresponding EXAMPLE.SAV (SPSS) data file or the EXAMPLE-ASCII.JOB job file and corresponding EXAMPLE.DAT (ASCII) data file, installed with your WinCross software, and explore the various menus and their options.

Try the extensive WinCross online Help, which includes detailed information about all of its features. Additionally, feel free to call us for customer support at:

```
1.800.WINCROSS (1.800.946.2767)
```

For more information about WinCross, phone us, visit our Website at www.AnalyticalGroup.com and/or send an e-mail to info@AnalyticalGroup.com.

# **About WinCross Filetypes**

WinCross creates job files, report files and log files. You furnish the data files which WinCross processes according to your specifications. You open each file separately in WinCross, typically only as it is needed.

A job file contains the job specifications. You can assign any filename, to which WinCross appends its .JOB file extension (filetype). You will be creating another small .JOB file during this tutorial.

A report file contains the results of reports you run in WinCross. Again, you can assign any filename, to which WinCross appends an \*.RPT file extension or you can save your reports in \*.RTF (Microsoft Word), \*.XLS (Microsoft Excel 1997-2003) \*.XLSX (Microsoft Excel 2007-2013), \*.PPTX (Microsoft PowerPoint 2007-2013) or \*.PDF (portable document format).

Optionally, you can save WinCross reports in highly-stylized Enhanced Text reports (\*.XML) for displaying and printing from within WinCross and your Internet browser. WinCross saves the custom formatting in a cascading style sheet (\*.CSS) file having the same prefix as its parent .XML file. When saving .XML reports, six other files are also automatically created by WinCross. They are:

- {filename}.css
- {filename}\_run.htm
- {filename}\_content.htm

- {filename}\_menu.htm
- WCCNTENT.xsl
- WCMENU.xsl

A log file has the extension, .LG. Such a file contains information about the run, such as the data file used, the number of cases and so on.

Data files are created during a marketing research field study. Most often, they are generated using an Internet survey, CATI (computer-assisted telephone interviewing) or CAPI (computer-assisted personal interviewing) software applications such as QueryWeb and WinQuery, also from The Analytical Group, Inc. WinCross accepts many file formats.

We have provided EXAMPLE.SAV for this tutorial. Optionally, an ASCII data file, EXAMPLE.DAT, is also provided and can be used for this hands-on evaluation. The marketing research questionnaire from which these data files were created is found on page 66 of this *WinCross Getting Started Guide*.

#### **Conventions Used in This Tutorial**

As you proceed through the tutorial, the steps you will want to perform are indicated by a blank square ( $\square$ ). Everything else is narrative, so watch for the squares. Additionally, the squares are provided so that you can check each one as you complete a step. This helps ensure a successful tutorial experience.

Consider the following example:

☐ Enter User, then press Enter.

Illustrations used in this tutorial generally appear above a series of steps you are about to undertake, with the screen capture depicting how the dialog box should appear once you have completed the subsequent steps.

#### A WinCross Tutorial

WinCross lets you create profiles of settings that can be used for future jobs with similar settings. WinCross will always maintain a set of default settings that can be used by selecting *Default* as your **Active profile**. This collection of default settings will always remain the same and cannot be edited. This can be useful when you have a client who likes all of their reports with particular settings. Or, you can use a saved profile as the baseline for a new profile.

Here is how **Profile Settings** and **Job Settings** work:

**Profile Settings** contains the initial settings for your job and are used when you are creating a <u>new</u> job.

**Job Settings** initially contains the settings from the selected profile for new jobs or the settings from an old job created in a previous version of WinCross. While working on your job, some changes you make to **Job Settings** affect all tables in the job file (existing or new) and other changes only affect *new* tables.

You can still make changes to individual tables using **Setup|Tables** or to a group of tables using **Setup|Globally Modify Tables** as in previous versions of WinCross.

WinCross jobs created in older versions of WinCross will keep their **Job Settings**. These existing jobs will <u>not</u> use the **Profile Settings** feature.

New jobs created in WinCross will require the selection of a profile first. WinCross contains a **Default Profile**.

Use **Setup|Profile Settings** to review the **Default Profile** settings to determine if this profile will work for you when creating new jobs. Or, you may want to create a new profile. This can be done by making changes to the **Default Profile** settings and saving it as a new profile name. Saving new profiles will allow you to create a set of custom profiles you can use when creating new jobs.

There are two ways to create a new profile. You can use each tab of **Profile Settings** to change your settings or you can select **Import Settings from Active Job** to create a profile from the settings of an existing WinCross job file. Whenever changes are made to profile settings, WinCross will ask you to name the profile. You can replace an existing profile (with the exception of **Default Profile**) or you can create a new profile by supplying a new name.

In summary, when you start a new job in WinCross, you will be asked to select a profile. This is true even when you are using your SPSS data file to create a new job. Once a new job has been started, you would <u>NOT</u> make changes to your job using **Setup|Profile Settings**. Changes to the job file from that point on would be made using **Setup|Job Settings**, **Setup|Tables** or **Setup|Globally Modify Tables**.

# **Creating a New Profile**

To begin a new job in WinCross, you must select a profile. Since Default is the only profile available to you as a new user, let's create a new profile for use with this tutorial.

☐ Select **Setup|Profile Settings** to display the **Profile Settings** dialog box.

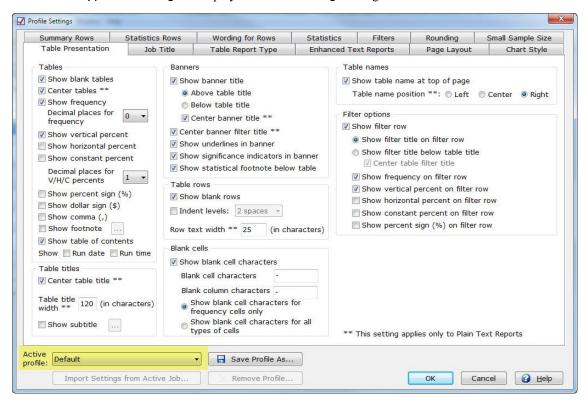

Notice that Default is the Active profile on the Profile Settings dialog box. The Profile Settings tabs currently contain the settings of the Default profile.

☐ Select the **Table Presentation** tab of **Profile Settings** if it is not already the currently selected tab.

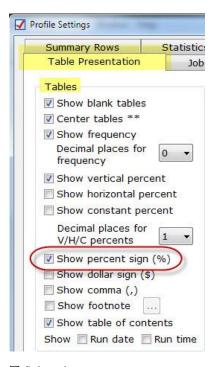

☐ Select the Show percent sign (%) option in the Tables box on the Table Presentation tab of Profile Settings.

✓ Profile Settings Table Report Type Chart Style Table Presentation Job Title **Enhanced Text Reports** Page Layout Filters Summary Rows Statistics Rows Wording for Rows Statistics Small Sample Size Filter Filter options Filter type Show filter row Show filter title on filter row Show filter title below table title Filter title: (5/480)Center table filter title Total Show frequency on filter row Show vertical percent on filter row Show horizontal percent on filter row Filter logic: (2 / 1024)Show constant percent on filter row Show percent sign (%) on filter row Press Ctrl+Right Arrow to complete a partial variable name Note: the Filter Options above also appear on the Table Presentation tab. Changing these settings in either location automatically changes them in the Active Default ☐ Save Profile As... profile: Import Settings from Active Job. Remove Profile. OK Cancel ☑ Help

☐ Now, select the **Filters** tab on the **Profile Settings** dialog box.

The majority of your tables will be based to total respondents; this means that all "No answer" responses from the questionnaire will be included in your tables, but they will not show a percent (select **Help** within this dialog box for more information about **Profile Settings|Filters tab** options).

- ☐ Confirm the **Filter type** of **Total** is selected.
- ☐ Select the Show percent sign (%) on filter row option.

The other selected Filter options, Show filter title on filter row, Show frequency on filter row and Show vertical percent on filter row, will also be desirable. (Again, we suggest referencing the online Help within any dialog box any time you would like more information about one or more options.)

Let's save this profile with a descriptive name so we can use it in the future for other jobs that require similar settings.

☐ Select **Save Profile As** to save the profile as a new name.

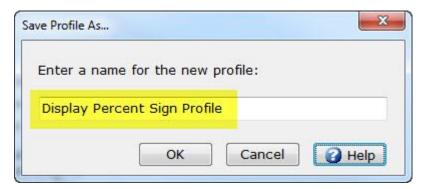

- ☐ Enter Display Percent Sign Profile as the new profile name.
- ☐ Select **OK** to close the **Save Profile As** dialog box.

Congratulations! Display\_Percent\_Sign\_Profile has been saved as a new profile and contains the settings for the tables you will create for your new job. Later you will learn how to override these settings for an individual table(s).

 $\square$  Select **OK** to close the **Profile Settings** dialog box.

#### **TAG Client Portal/TAG Drive**

The **TAG Client Portal** is our web-based portal providing a pathway for sharing data using a web browser or mobile device.

**TAG Drive** is a cloud-based file storage feature of the **TAG Client Portal**—available to new customers and customers in our annual maintenance program—that allows you to open and save job, data and report files in WinCross that are accessible from anywhere.

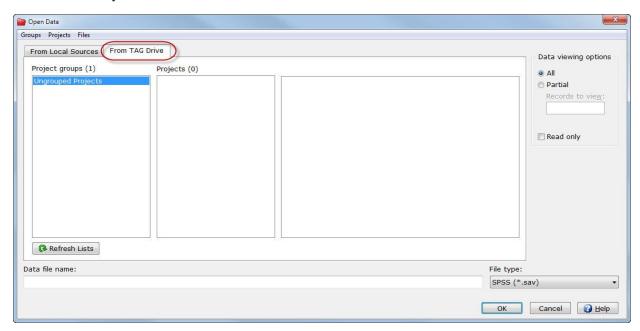

Having access from anywhere can be especially helpful if you are traveling or working from home and do not have access to your network drives from outside of the office.

When you click on any TAG Drive tab in WinCross for the very first time, the Welcome to TAG Drive dialog gives you the opportunity to Sign Up for TAG Drive. You will just need to enter your E-Mail Address, First Name, Last Name, Company and Password. You will receive an e-mail from our TAG Client Portal to validate your sign up information.

Once you have validated your sign-up information for **TAG Drive**, you can add new groups and projects using the options available from most of the **TAG Drive** tabs within WinCross or from the Web using the **TAG Client Portal** accessible from **Help|TAG Client Portal**. You can also share your projects with coworkers who may need access to your WinCross job, data and report files.

Job, data and report files can then be saved to **TAG Drive** by selecting the **To TAG Drive** tab on the **Save Job As**, **Save Data As** or **Save Report As** dialog and browsing to the project folder of your choice.

Files can be opened from your local or network drives and then saved to **TAG Drive** or opened from **TAG Drive** for projects where files have already been saved.

For purposes of this tutorial, we will use files from the C:\TAG\WinCross\EXAMPLE subfolder and open these files using the From Local Sources tab.

# **Opening Your Data File**

A variable-type data file must be open to create tables using Run|ExpressTabs or Setup|Express Tables from Variable Data.

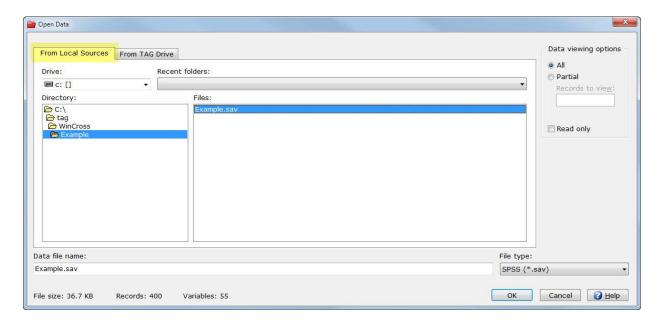

☐ Select File|Open|Open data to open your data file.

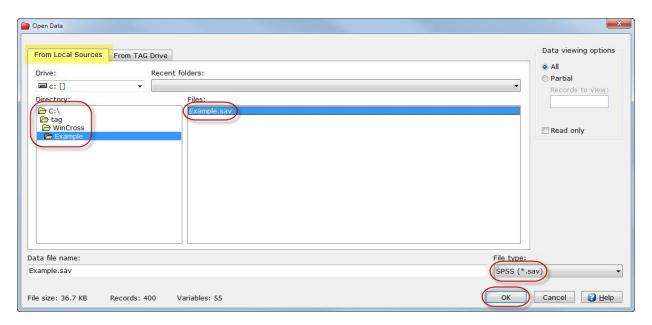

- ☐ Confirm that the **From Local Sources** tab is the selected tab.
- ☐ Select **SPSS** (\*.sav) from the dropdown list of file types.
- ☐ Select EXAMPLE.SAV within the C:\TAG\WinCross\EXAMPLE subfolder.
- $\square$  Select **OK** on the **Open Data** dialog box to open the data file selected.

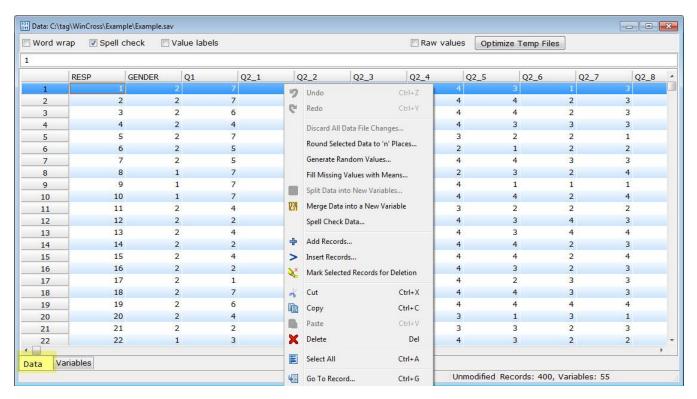

The SPSS data file opens in an editable data grid with focus on the **Data** view and has a right-click context menu with options for most edit functions (**Cut**, **Copy**, **Paste**, **Delete**, etc.) as well as adding, inserting and deleting records. You can also merge and split variables, round data values to a specified place, generate random values, fill missing values with means and spell check data.

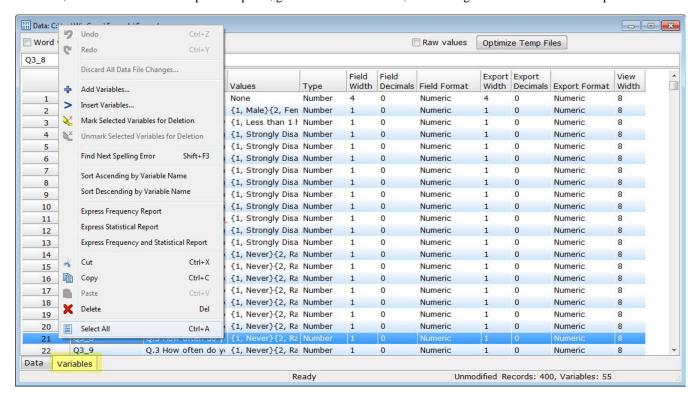

The Variables view also has a right-click context menu with options for most edit functions (Cut, Copy, Paste, Delete, etc.) as well as adding, inserting and deleting variables, sorting variables and running express frequency reports.

# **Creating Tables Using ExpressTabs**

The **Run|ExpressTabs** feature of WinCross is a rapid data analysis tool that allows you to quickly create tables for determining "what if" scenarios and deciding whether the data support further analysis using just your variable-type data file.

With just a few clicks your tables are ready. **ExpressTabs** uses the value labels to automatically generate banner columns and row text. For variable-type data without value labels, the code values are used to generate banner columns and row text.

☐ Select Run|ExpressTabs.

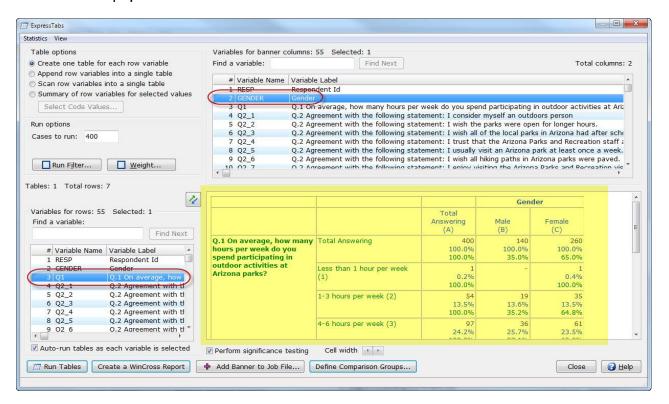

- ☐ Click on the Variable Name Q1 in the Variables for rows list.
- ☐ Click on the Variable Name GENDER in the Variables for banner columns list.
- ☐ The result is a table with the value labels from the variable GENDER as the banner columns and the value labels from the variable Q1 as the rows of the table.

The resulting table(s) can be saved in any of the WinCross report formats available; however, tables <u>cannot</u> be saved to the job file using **ExpressTabs**.

- ☐ Select Create a WinCross Report.
- ☐ Select File|Save|Save Report As.

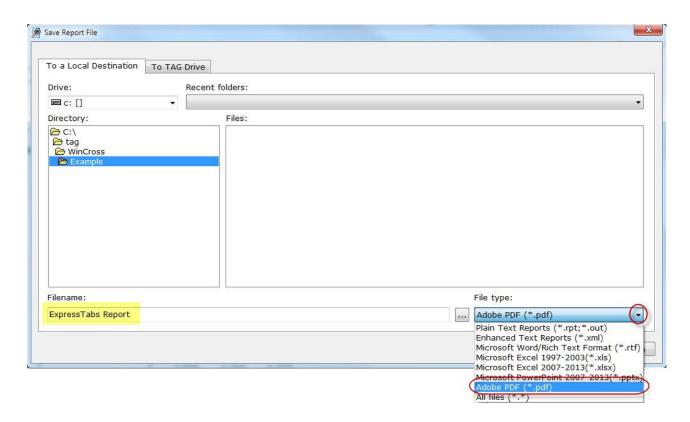

- ☐ Enter ExpressTabs Report in the Filename field.
- ☐ Select File|Save|Save Report As.
- ☐ Choose Adobe PDF (\*.pdf) from the drop down list next to the File type field.
- $\square$  Select **Save** to save the report from **ExpressTabs** as a (\*.pdf) file.

You can use the EXAMPLE.SAV data file provided for this tutorial to explore some of the other options available using **ExpressTabs**.

# **Creating a New Job**

To begin a new job in WinCross, you must select File|New Job.

☐ Select File|New Job.

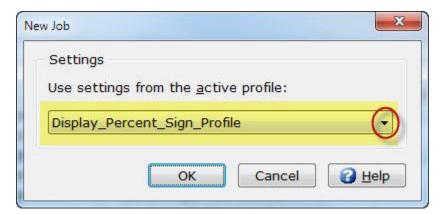

- ☐ Click on the dropdown arrow on the **New Job** dialog box to select the profile you saved earlier in this tutorial, Display Percent Sign Profile.
- ☐ Select **OK** to use Display Percent Sign Profile as the profile for your new job.

The title bar on the WinCross main menu, will now display WinCross: New Job.

If your data file is a variable-type file, the **Setup|Express Tables from Variable Data** dialog is automatically launched and you are ready to create tables.

For purposes of this tutorial, we will use Setup|Express Tables from Variable Data to create our tables.

You can now skip to the Creating Tables from a Labeled SPSS File or Other Variable-Type Data File section of this tutorial.

# Adding a Table with Rows

If you are using an ASCII data file, you are ready to add a new table. Please refer to the sample questionnaire on page 66 of this *WinCross Getting Started Guide* for this *Adding a Table with Rows* section.

If you are using the labeled SPSS data file, EXAMPLE.SAV or a variable-type data file of your own, you can skip to the next section of this tutorial – *Creating Tables from a Labeled SPSS File or Other Variable-Type Data File*.

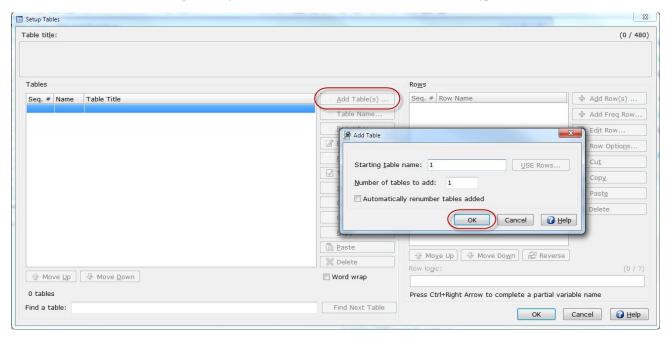

- ☐ Select **Setup|Tables**.
- ☐ Select Add Table.
- ☐ Select **OK** to accept the default **Starting table name** and **Number of tables to add**.

Referring to the sample questionnaire, the first table to create is entitled Q.1 Hours per week spent participating in outdoor activities at Arizona parks. This will become the title of your first table. You will then start adding rows representing the answer choices for each question in the sample questionnaire.

- ☐ Enter Q.1 Hours per week spent participating in outdoor activities at Arizona parks in the Table title field of the Setup Tables dialog box.
- ☐ Select Add Row.

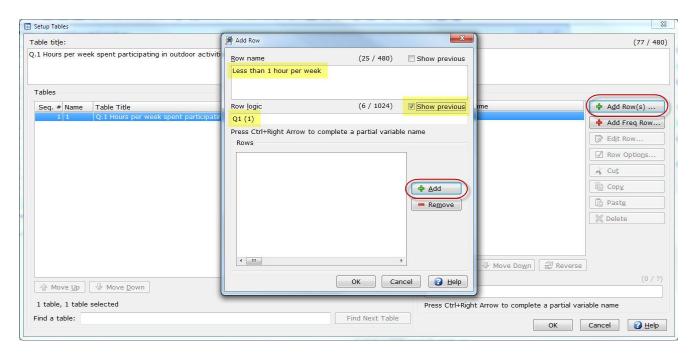

Since the first answer choice listed under Q.1 on the questionnaire is Less than 1 hour per week, this will be a suitable description for the first row.

- ☐ Enter Less than 1 hour per week in the Row name field on the Add Row dialog box.
- ☐ To advance to the next field, either click in the **Row logic** field or press the **Tab** key.

To facilitate making additional row entries, it may be useful to engage certain options within the **Add Row** dialog box. But which options? For that matter, how should you enter crosstab logic in the **Row logic** field?

- □ Select **Help** within the **Add Row** dialog box. Keeping the **Help—Adding Rows** dialog box open, familiarize yourself with its contents, paying particular attention to the two **Show previous** options.
- ☐ Still within the **Help—Add Row** dialog box, scroll to the **Row logic** heading and select the blue <u>Logic syntax</u> link.
- ☐ Once you have acquainted yourself with overall logic syntax, select the blue Logic examples link.
- ☐ Close the **Help** dialog box for now, keeping in mind that the online **Help** provides answers to many of your WinCross questions.

Referring once again to the sample questionnaire, note that Less than 1 hour per week (entered a few moments ago) is the first answer choice, or value, in Q1. Logically represented, it becomes denoted as variable Q1, value 1.

There are several rows to add, each representing a different range of hours. To reduce repetitive entries, it will be useful to engage the **Show previous** option for **Row logic**.

- $\square$  With the cursor in the **Row logic** field, enter Q1(1).
- ☐ Engage the **Show previous** option for **Row logic**. A check mark will appear in the **Show previous** check box.
- ☐ Select the **Add** button or press **Enter** to add the row.

Your cursor should have returned to the **Row name** field. The contents of the **Row logic** field should remain, as illustrated below. You are ready to enter the remaining answers in the Q.1 Hours per week spent participating in outdoor activities at Arizona parks question.

☐ Enter 1-3 hours per week in the Row name field, then press Tab.

The cursor moves to the right within the **Row logic** field. 1-3 hours per week is still variable Q1, but its value is 2. Entering the answers becomes a very quick task if you carefully follow these subsequent instructions:

☐ Press the left cursor key (♠) once to place the cursor within the parentheses (shown below).

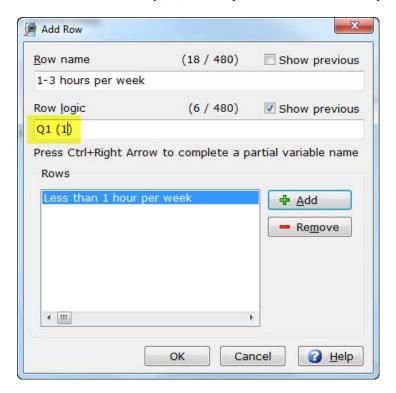

- ☐ Press the Backspace key once to erase the 1 (the Less than 1 hour per week value).
- $\square$  Enter 2 (the value for 1-3 hours per week).
- ☐ Press Enter.

(Since the **Add** button has the focus {i.e., it is surrounded by a dark black border}, pressing **Enter** is the equivalent of using the mouse to select **Add**. The advantage to pressing **Enter** is that you do not have to remove your hands from the keyboard, thereby speeding up this process.)

The cursor has returned to the **Row name** field.

☐ Enter 4-6 hours per week in the Row name field, then press Tab.

Note the cursor not only moved within the **Row logic** field, but is now positioned just inside the right parenthesis.

- ☐ Press the Backspace key to erase the 2 (the 1-3 hours per week value).
- ☐ Enter 3 (the value for 4-6 hours per week), then press Enter.
- ☐ Enter 7-9 hours per week in the Row name field, then press Tab.
- ☐ Press the **Backspace** key to erase the 3.
- ☐ Enter 4, then press **Enter**.

Enter the remaining answers listed on the sample questionnaire.

☐ When you are done entering the answers for Q.1, select **OK** to close the **Add Row** dialog box.

# Creating Tables from a Labeled SPSS File or Other Variable-Type Data File

You may not be interested in using all of the variables from your labeled SPSS data file as tables and/or you may wish to change row text, row logic, table titles or add new tables to your job file. The WinCross **Setup|Express Tables from Variable Data** menu option lets you create tables for selected variables and make changes to those tables.

□ Select Setup|Express Tables from Variable Data to display the Express Tables from Variable Data dialog box if it is not already displayed.

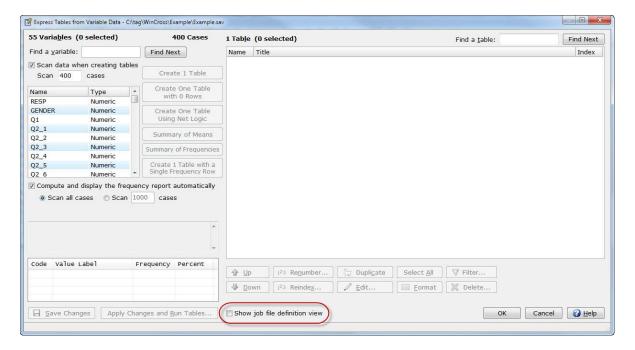

In the example above, the **Job file definition** window is not displayed because the **Show job file definition view** check box is not enabled. This window will display the job file view of the tables selected and allows you to edit in this window. Once the **Show job file definition view** check box is enabled, it will remain enabled across WinCross sessions.

☐ Enable the Show job file definition view check box to display the Job file definition window.

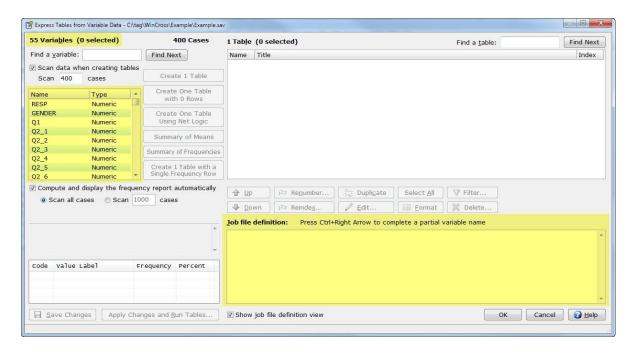

In the example above, the variable RESP from the SPSS data file is the first variable in the list. This would normally not be a useful table, so you probably would not select this variable to use for creating a table.

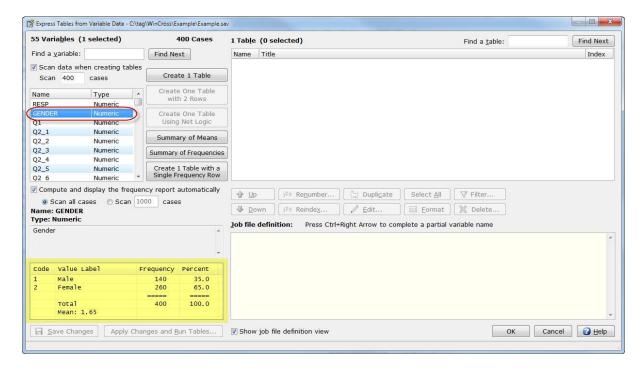

☐ Select the next variable (GENDER) in the **Variables** list box.

When the variable GENDER is selected, notice the frequency report for that variable below the **Variables** list box. This frequency information can be helpful in determining if you want to create a table for the selected variable. If you are not interested in viewing the frequency report for variables selected, you can uncheck the **Compute and display the frequency report automatically** checkbox.

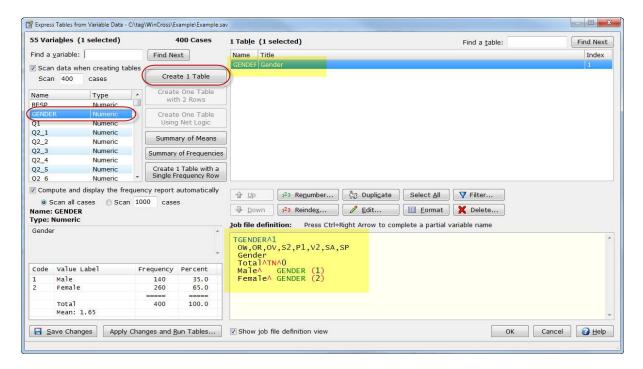

☐ With the variable GENDER still selected, choose **Create 1 Table** to create a table for GENDER. The variable **Name** becomes the table **Name** and the variable **Label** becomes the table **Title**. The variable **Value Label** and **Codes** become rows on the table. The **Job file definition** window now displays how the table will look in the WinCross job file.

Note that when you are using variable-type data file that does not have variable and value labels, the row text will be generated using the code value and the variable name will be used as the table title (see example below using a tab-delimited data file).

The advantage to using Express Tables from Variable Data for creating tables with a variable-type data file that does <u>not</u> have labels is that you can create the base tables and then edit the row text in a number of ways. You can copy descriptions from the questionnaire and paste them into WinCross using the Table Editor tab of Express Tables from Variable Data. You can edit the rows here or in Setup|Tables|Edit as Text or Edit Row or you can edit the job file in WinCross using View|Job File or another text editor.

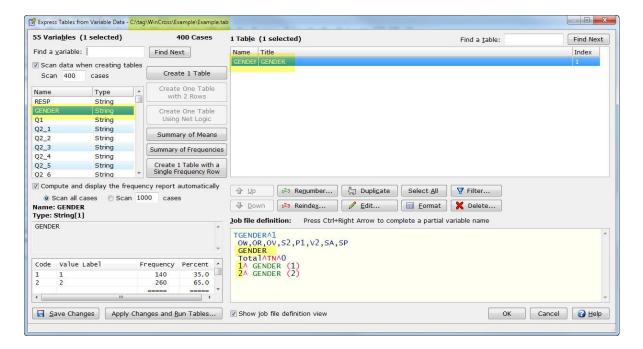

Now, that one table has been created, let's create more tables by selecting more than one variable.

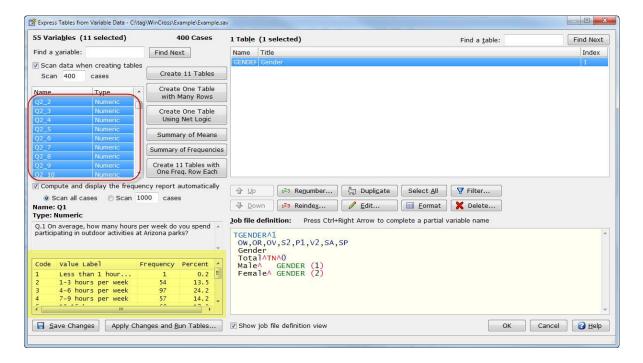

□ Select the next variable (Q1) in the **Variables** list box. Scroll down to variable Q2\_10. With the **Shift** key selected, click on variable Q2\_10. This will select all variables from Q1 through Q2\_10.

When multiple variables are selected, the frequency report will display the frequency information for the first variable selected.

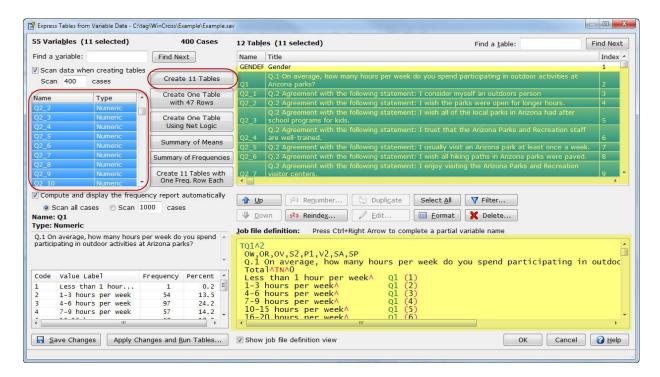

□ With variables Q1 through Q2\_10 still selected, choose **Create 11 Tables** to create tables for variables Q1 through Q2\_10. The variable **Name** becomes the table **Name** and the variable **Label** becomes the table **Title**. The variable **Value Label** and **Codes** become rows on the table. The **Job file definition** window displays how the tables will look in the WinCross job file.

You can select multiple variables and use the **Create One Table with Many Rows**, **Create One Table Using Net Logic**, **Summary of Means** or **Summary of Frequencies** options to combine rows from multiple tables. This can be especially useful when creating summary tables.

Let's create tables for the remainder of the variables in the EXAMPLE.SAV data file.

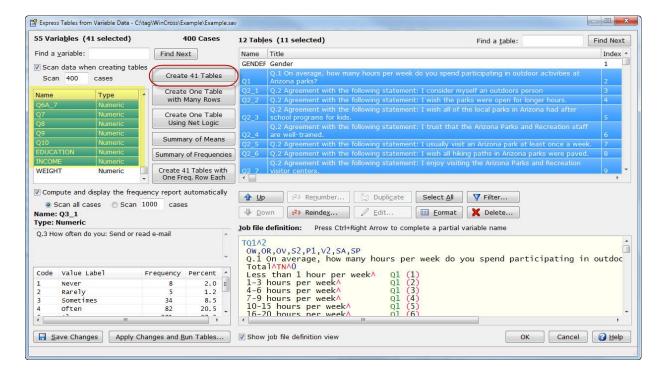

| ☐ Select variable Q3_1 in the <b>Variables</b> list box. Scroll down to variable INCOME. With the <b>Shift</b> key selected, click or variable INCOME. |
|----------------------------------------------------------------------------------------------------|
| ☐ With variables Q3_1 through INCOME still selected, choose <b>Create 41 Tables</b> to create tables for variables Q3_1 through INCOME.                |
| ☐ Select <b>OK</b> to close the <b>Express Tables from Variable Data</b> dialog box.                                                                   |

Now that you've created some basic tables using **Setup|Express Tables from Variable Data**, we will use **Setup|Tables** to make changes to these tables. When you become more familiar with the WinCross job file and the job file option codes, you may want to explore using the **Edit** feature in **Setup|Express Tables from Variable Data** to edit your tables at creation time.

# Making Changes to Tables Created from a Labeled SPSS File

WinCross provides multiple ways of modifying tables and table options, filters and statistics. The **Globally Modify Tables** options let you make changes to multiple tables at once saving valuable editing time.

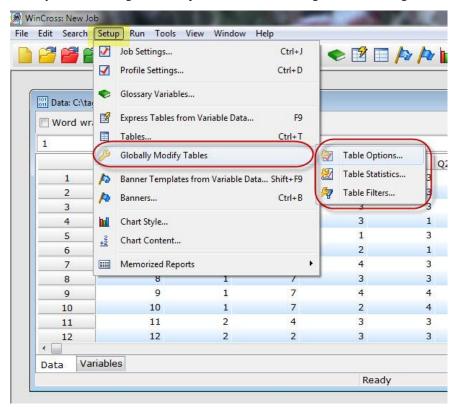

You can modify table options, table filters and table statistics globally across many tables. For purposes of this tutorial, we will modify one table using the table, filter and statistics options of **Setup|Tables**.

☐ Select **Setup**|**Tables** to display the tables you created from your labeled SPSS data file.

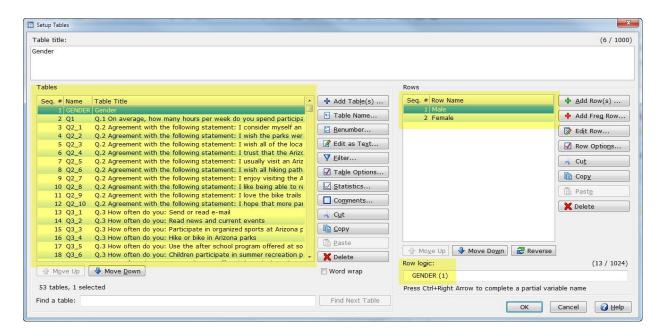

Notice the row names and row logic that were generated for the GENDER table. You can select through the tables in the **Tables** list box and make any desired changes using the **Setup|Tables** options without having to enter the majority of the rows for each table.

# **Adjusting Table Options & Table Filters**

You may recall previously setting preferences for WinCross tables using features accessed from the **Setup|Profile Settings** menu. Those settings are in effect for every table created. You will now use table and filter options to change settings for an individual table.

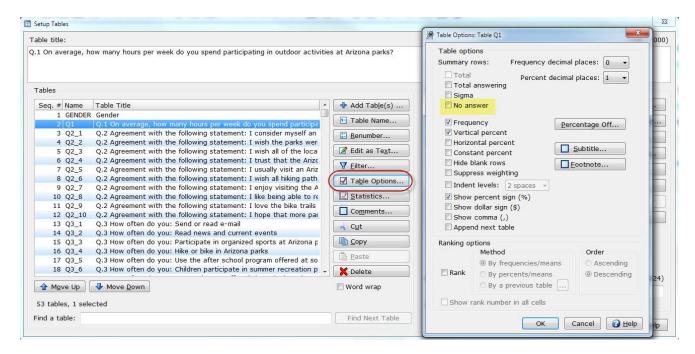

- ☐ Highlight Table Name Q1 in the Tables list and select Table Options.
- ☐ Disengage the option entitled, **No answer** (you can select **Help** within the **Table Options** dialog box, then display the <u>Table Options</u> topic to learn about this option).
- ☐ Select **OK**.

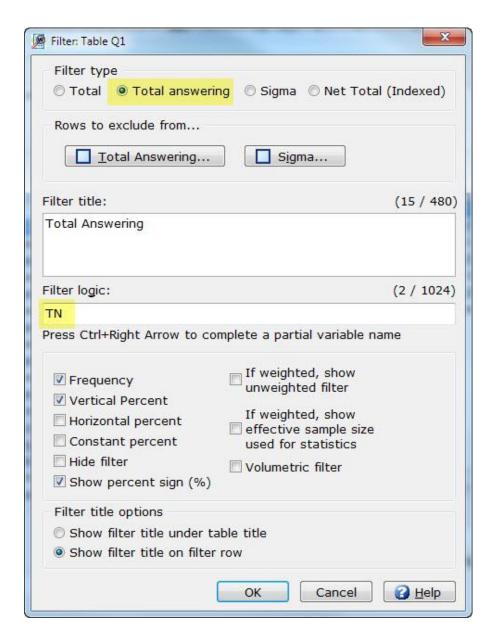

Now, you will modify a filter for this table.

- ☐ Choose Filter.
- ☐ Change the Filter type from Total to Total Answering.
- ☐ Verify the **Filter logic** field reads **TN**.
- ☐ Select **OK**.

## **Working with Statistics**

Often, you or a client will want statistics—such as mean, standard deviation and/or standard error—to appear on reports. In reporting such data, it may be necessary to exclude certain rows from the calculations, as you'll learn in this example:

 $\square$  Select table Q6 1 in the **Tables** list box.

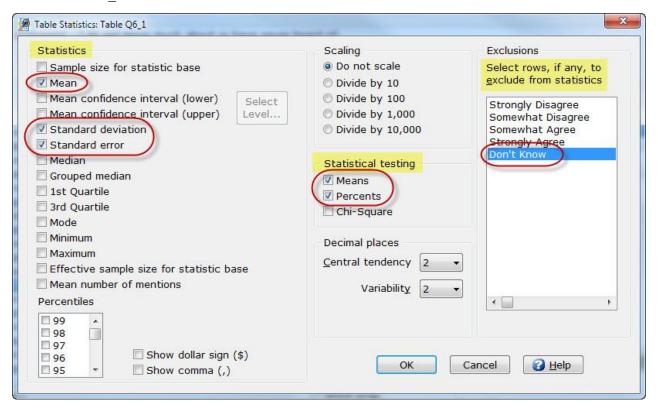

- ☐ Select **Statistics** within the **Setup Tables** dialog box.
- ☐ Your report should include the **Mean**, **Standard deviation** and **Standard error** in relation to the responses for Question 6, so engage these three respective options in the **Table Statistics** dialog box.

Row 5 (Don't Know) should not be included in the agreement statistics, for it is the response chosen by those respondents who answered Don't Know to Q.6 Agreement with the following statement – I do not know much about or have never heard of: North Mountain Park.

- ☐ Confirm that the **Means** and **Percents** options for **Statistical testing** are selected. These are the WinCross defaults selected in preparation for banner-level statistical testing. Statistical testing must be selected at the table <u>and</u> banner level.
- ☐ Select Don't Know in the field entitled, Select rows, if any, to exclude from statistics.
- ☐ Select **OK** to close the **Table Statistics** dialog box.
- ☐ Select **OK** to close the **Setup Tables** dialog box.

# **Adding Banners**

A banner consists of banner columns, each defined as a group of respondents within your data. You can easily create a banner using the **Create Banners from Tables** option if you have already created tables and then use the **Edit Banner** feature to make any necessary wording, spacing or logic changes.

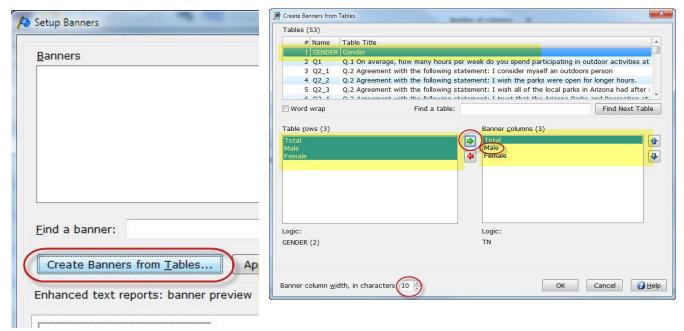

You can also double-click a **Banner column** in the **Banner columns** list to edit the **Column label** and **Column logic** prior to creating the banner. This can save valuable banner editing time.

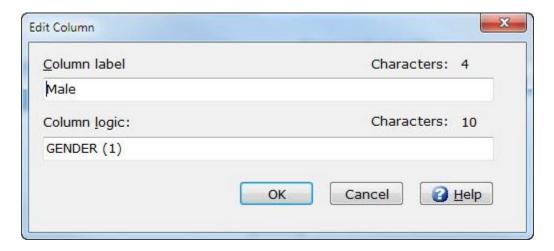

For this tutorial, you will create a new banner using the **New** option and you will use a **Total** column and the variable **Gender** for creating banner columns.

- ☐ Choose Setup|Banners.
- ☐ Select **New**.

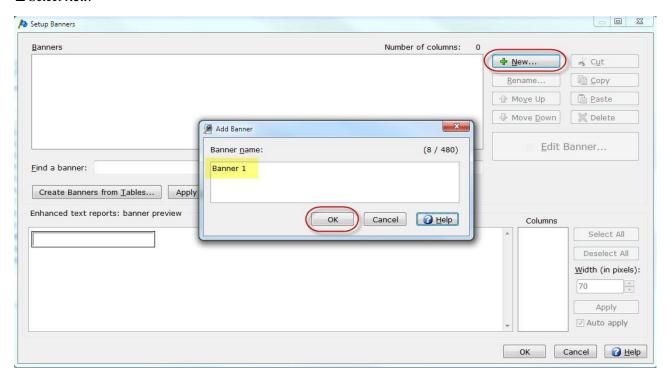

- ☐ Enter Banner 1 as the Banner name, then select **OK**.
- ☐ Select Edit Banner.

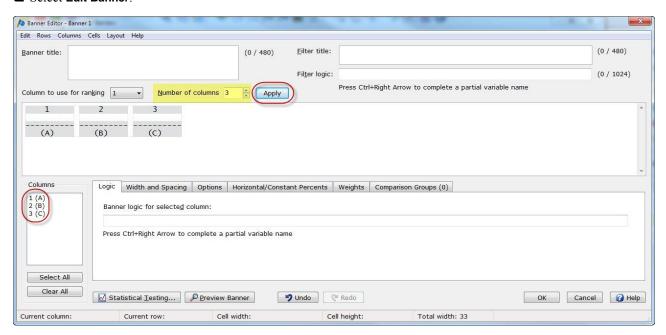

☐ Enter 3 in the **Number of columns** field or use the arrows to advance from 1 to 3, then select **Apply**. The **Columns** list should now display three columns, numbered 1-3.

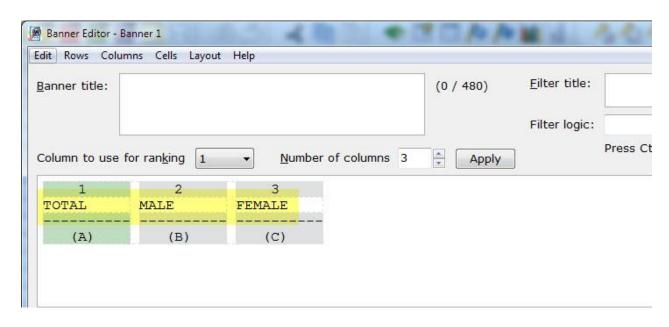

- ☐ Position the cursor in column 1 and enter TOTAL. Select the **Tab** key to advance the cursor to the next column.
- ☐ Enter MALE. Select the **Tab** key to advance the cursor to the next column.
- ☐ Enter FEMALE.

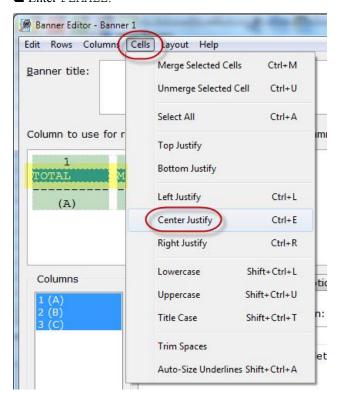

☐ Let's center the banner text you just entered by highlighting the text and selecting **Center Justify** from the **Cells** menu.

You will want to create a dashed line above MALE and FEMALE that will span these two columns so you can enter the title GENDER over the spanned columns.

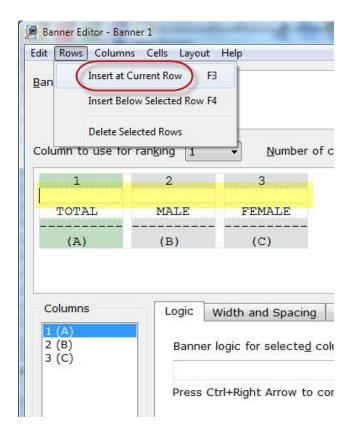

☐ Position the cursor in any column of the new banner and select Rows|Insert at Current Row from the Banner Editor tools menu. This new row will be used to enter the dashed line and title GENDER above the MALE and FEMALE columns.

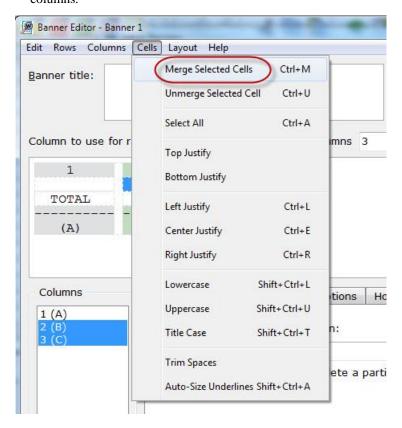

☐ Position the cursor in the first (top) row of column 2. While holding the left mouse key down, drag the mouse to column 3. Both columns 2 and 3 should now be highlighted.

☐ From the Banner Editor tools menu, select Cells|Merge Selected Cells.

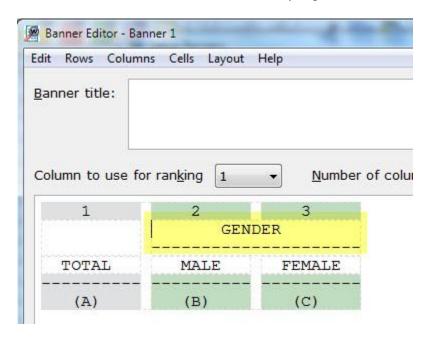

- ☐ Position the cursor in the row of column 2 and enter GENDER.
- ☐ Select the Enter key after typing GENDER and enter dashes across the merged row under GENDER.
- ☐ Highlight GENDER and select **Cells|Center Justify** to center the GENDER heading.

Now you are ready to enter logic for each of the three banner columns.

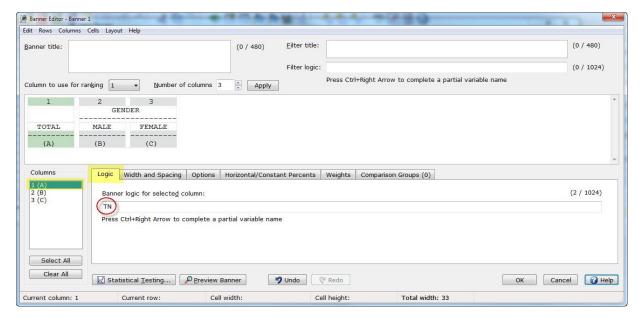

- ☐ Confirm the **Logic** tab is the currently selected tab on the **Banner Editor** dialog box. If it is not the currently selected tab, select the **Logic** tab.
- ☐ Select 1 in the Columns list box, then enter TN in the adjacent Banner logic for selected column field.
- ☐ Press Enter or select 2 in the Columns list box.
- ☐ Enter GENDER (1) in the Banner logic for selected column field.
- ☐ Press **Enter** or select 3 in the **Columns** list box.

☐ Enter GENDER (2) in the Banner logic for selected column field.

If you want to display statistical testing on your tables, you will need to create a **Comparison Group** and then specify **Statistical Testing** options.

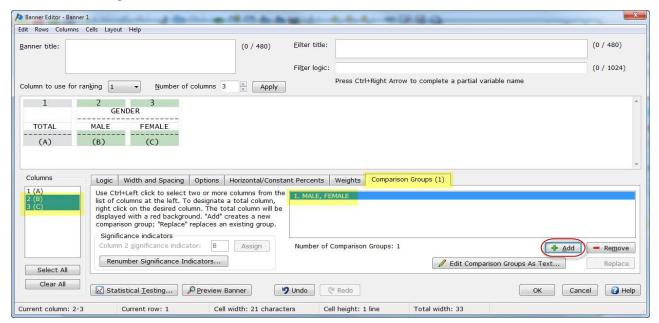

- ☐ Click on the **Comparison Groups** tab.
- $\square$  Select columns 2 and 3 in the **Columns** list box.
- $\square$  Choose **Add** to add these two columns as a comparison group.

The next step is to specify which **Statistical Testing** options you want applied to your tables.

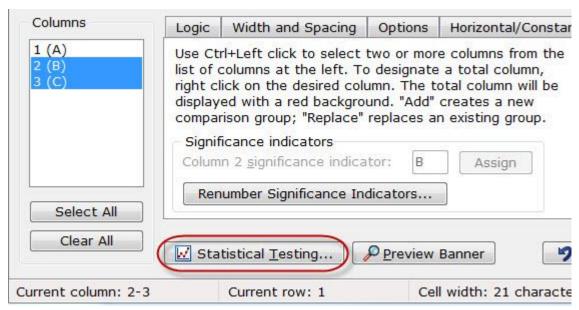

☐ Select the **Statistical Testing** option on the **Banner Editor** dialog.

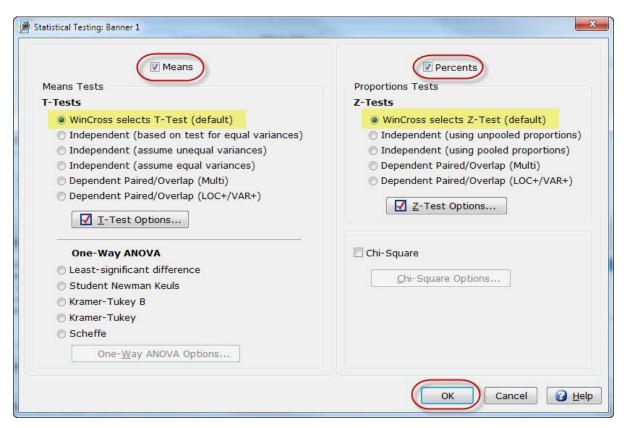

☐ Enable both the **Means** and **Percents** options.

For purposes of this tutorial we will use the **WinCross selects T-Test** and **WinCross selects Z-Test** defaults. See the **WinCross FAQ's** on our website (<u>www.analyticalgroup.com</u>) under the **Support** dropdown, for helpful information about which statistical/significance test to use.

As you may recall from earlier in this tutorial, statistical testing must be selected at the table <u>and</u> banner level.

You can preview how your banner will look by selecting the **Preview Banner** button at the bottom of the **Banner Editor** dialog box.

☐ Select Preview Banner.

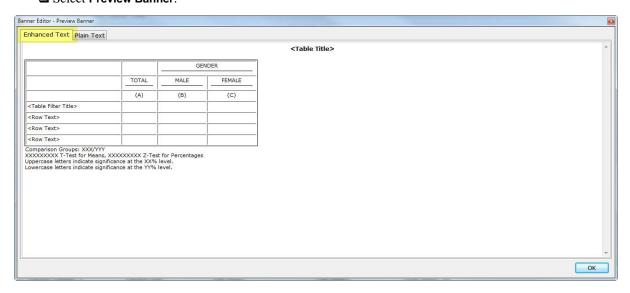

The Banner Editor – Preview Banner dialog box will display how your banner will look in an Enhanced Text format when tables are processed and contain place holders for table elements such as Table Title, Table Filter Title, etc.

The Enhanced Text display represents how the banner will look when the Report viewing format of Enhanced text is selected on the Run Tables dialog (Run|Tables) which you will see later in the Running Tables section of this Getting Starting Guide.

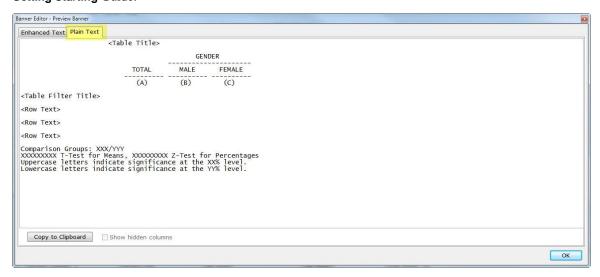

The Plain Text display represents how the banner will look when the Report viewing format of Plain text is selected on the Run Tables dialog (Run|Tables) which you will see later in the Running Tables section of this Getting Starting Guide.

- ☐ Choose the **Plain Text** tab to display the **Plain Text** view of the banner.
- $\square$  Select **OK** to close the **Banner Editor Preview Banner** dialog box.
- ☐ Select **OK** to close the **Banner Editor** dialog box, then **OK** within the **Setup Banners** dialog box to close it.

# **Glossary Variables**

The WinCross glossary allows you to write statements to manipulate your data. You can:

- ✓ Save the modifications to a new data file.
- ✓ Use the modifications "as is" without permanently changing your data.

Glossary statements are evaluated from top to bottom and can have 1024 characters per line. For more information, select **Help** within the **Setup Glossary Variables** dialog box.

Referring to the Q.6 series (variables Q6\_1 through Q6\_7) in the sample questionnaire, note the scale reads 1–4, with 1 representing "Strongly Disagree." This is also how your data was recorded in the field. The client, however, has requested you to run their tables with the scale reading 4–1, 4 being "Strongly Disagree". Fortunately, it is very easy to honor your client's request using glossary statements.

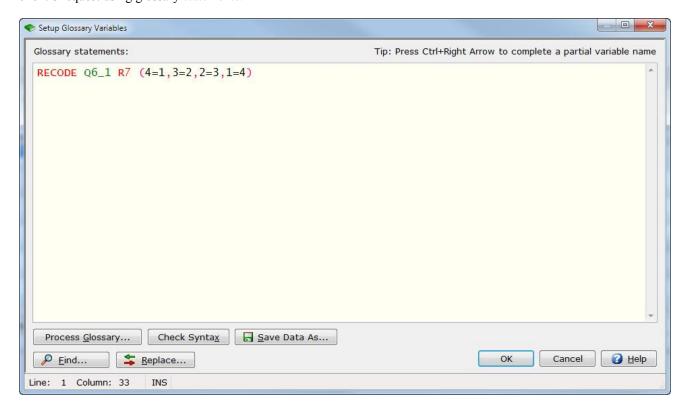

- ☐ Choose Setup|Glossary Variables.
- $\square$  Enter RECODE Q6 1 R7 (4=1,3=2,2=3,1=4).

Note: By specifying R7 in the RECODE statement, you can recode the entire Question 6 series (Q6\_1 through Q6\_7) in one RECODE instruction. R is the REPEAT feature in WinCross. R7 means to repeat this RECODE statement 7 times beginning with variable Q6\_1 and ending with variable Q6\_7.

☐ Select **OK** to close the **Setup Glossary Variables** dialog box.

# **Saving Your Work**

- ☐ Choose File|Save|Save job.
- ☐ Enter WCTUTOR, then press **Enter** or select **Save**. (WinCross automatically appends the .JOB file extension to your designated filename, with the entire filename now being displayed in the WinCross title bar).

### **Running Tables**

Once you have created a table, you can run a crosstab. If you did not create a banner in a previous portion of this tutorial, WinCross uses a default banner having a single column, TOTAL.

*Note*: For testing purposes, it is possible to run tables without opening any data by selecting Create tables without data within the Run dialog box.

☐ Select Run|Tables from the WinCross main menu.

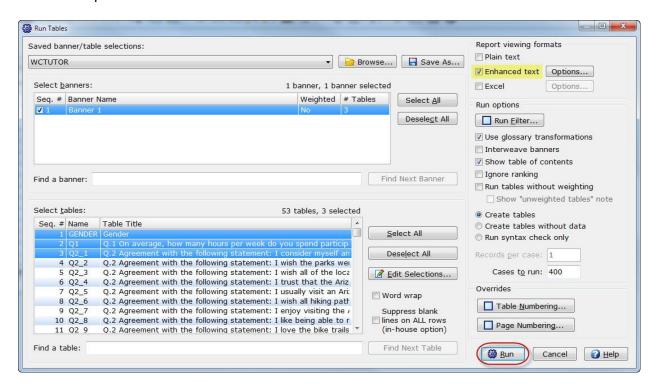

- ☐ You can choose the **Select All** option adjacent to the **Select tables** list box or just select a few tables from the **Select** tables list.
- ☐ Clicking on the **Seq.** # check box in the **Select banners** list for a particular banner will select that banner and all the tables listed below in the **Select tables** list.
- ☐ For this tutorial, click on Banner 1 under the Banner Name column to highlight Banner 1.
- □ Now, click on the GENDER table anywhere on that line in the **Select tables** list to select that table. You can either use the **Shift** or **Ctrl** key to select the next two tables or drag the cursor down to select tables Q1 and Q2 1.
- ☐ The Enhanced text option is the WinCross default for the Report viewing formats. Reports can be exported to multiple formats at the same time by selecting one, two or all of the Report viewing formats.
- ☐ Choose **Run** to run your tables.

Your tables should appear momentarily and have been formatted as an Enhanced text report.

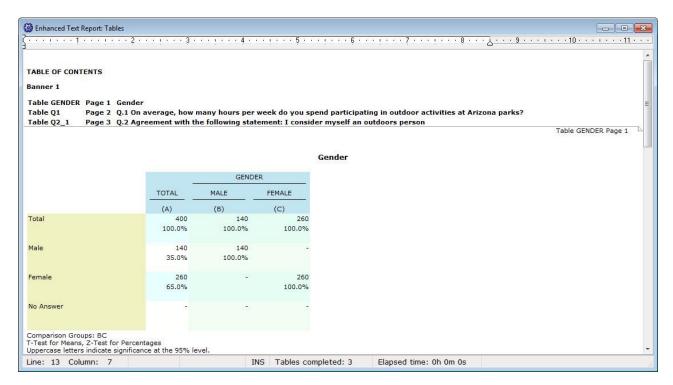

Enhanced text reports can be customized by using the Enhanced Text Reports tab of the Setup|Job Settings menu option.

If you prefer to see your reports formatted as an ASCII text file, you can use the Plain text option on the Run Tables dialog.

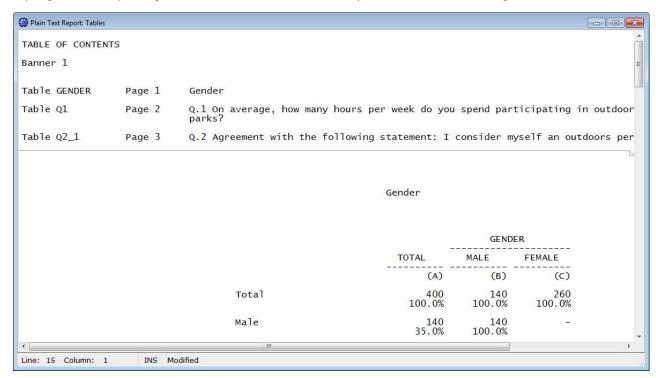

You also have the option to export reports to Excel by selecting the **Excel** option from the **Report viewing formats** selections.

When you select **Excel**, there are many options available for formatting your Excel report. The **Options** button next to the **Report viewing format** of **Excel** opens the **Excel Report Options** dialog where you can choose options for formatting your Excel report. There are **Data Options**, **Formatting Options**, **Worksheet Options**, **Report Options** and **Decimal Place Options** to choose from.

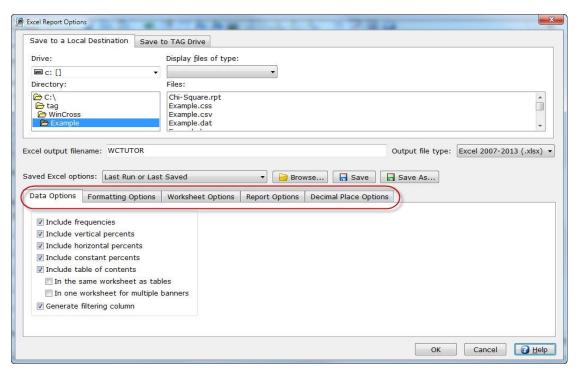

Once you choose the Excel options and run your tables, Microsoft Excel will automatically launch and open to the first worksheet being written depending on the **Worksheet Options** selected.

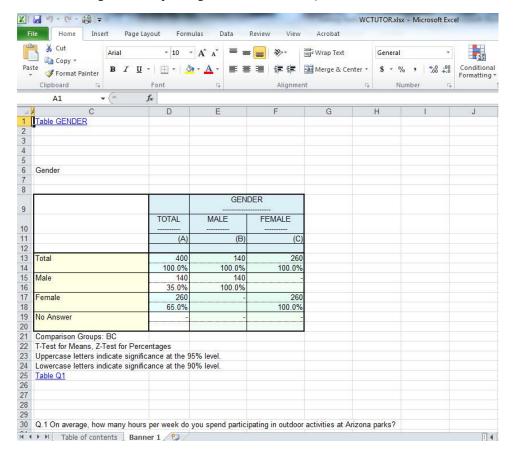

### **Formatting Reports**

WinCross enables you to customize your table report by using the **Enhanced Text Reports** tab of the **Setup|Job Settings** menu option.

- ☐ Choose **Setup**|**Job Settings** from the WinCross menu options to display the **Job Settings** dialog box.
- ☐ Select the **Enhanced Text Reports** tab on the **Job Settings** dialog box.

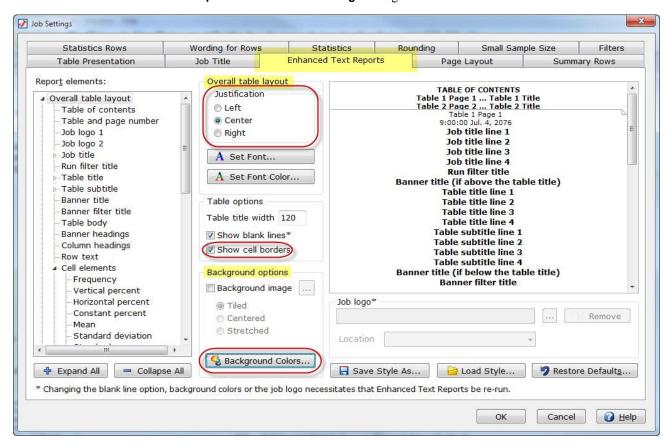

- ☐ Select the Center option in the Overall table layout|Justification dialog box.
- ☐ Select the Show cell borders option from Table options on the Overall table layout dialog box.
- ☐ Select the Background colors option on the Overall table layout dialog box.
- ☐ Choose colors for your **Report background**, **Table rows** and **Table columns** or use the WinCross defaults and select **OK**.

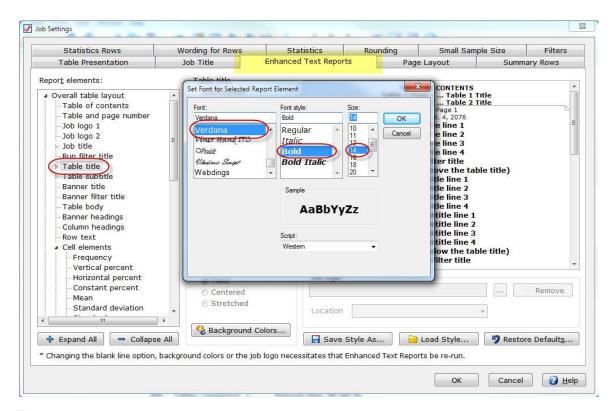

- ☐ Select **Table title**.
- ☐ Select the **Set Font** option in the **Table title** list box.
- ☐ Select a Font style of Bold and a Size of 14 and select OK.
- ☐ Select the **Set Font Color** option in the **Table title** list box.
- ☐ Select the color Red and then **OK**.
- ☐ Select **OK** to close the **Job Settings** dialog box.

The formatting changes that you selected should be displayed on your Enhanced Text Report: Tables.

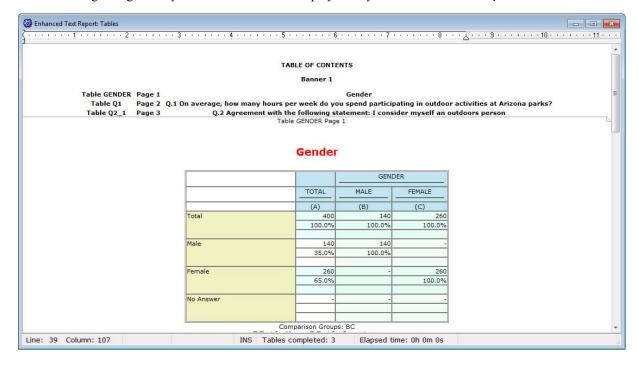

- $\square$  Select File|Save|Save Job to save your report format settings.
- □ Select **OK** in the **Warning** dialog box. You will be overwriting the job file that was saved previously in this tutorial with your new report format settings.

You can select any component of your job listed within the **Report Elements** field, then, apply a variety of custom formatting options. There are options available on the **Enhanced Text Reports** tab of **Setup|Job Settings** to format most of the **Report elements**. These options include the ability to add borders and company logo's to table reports, adjust alignment or customize table titles, job titles, banner headings, etc. WinCross now provides the ability to edit table reports within your reports dialog box. Your **Enhanced Text Reports** settings are saved when you save your job.

From the example below, you can see that the **Enhanced Text Reports** tab of **Setup|Job Settings** allows you to format your report for WinCross or Internet browser viewing. You may want to experiment with some of the formatting options available for use with **Enhanced Text reports**.

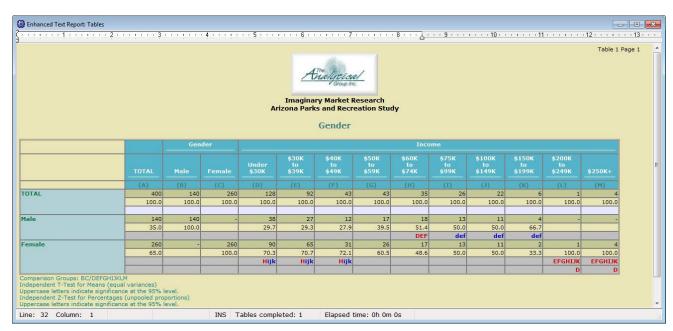

# **Saving Reports in XML Format**

Once tables have been run, **Enhanced Text reports** are ready for immediate display and printing from within WinCross or using most Internet browsers. WinCross allows you to save crosstabs in **Enhanced Text reports** (\*.xml) format. If you choose to save your **Enhanced Text report**, files can be saved anywhere on your PC, on your company intranet or can be uploaded to the Internet using file transfer protocol (FTP). Reports can be saved in **Enhanced Text reports** (\*.xml) format by selecting **File|Save Report** or **File|Save Report As**.

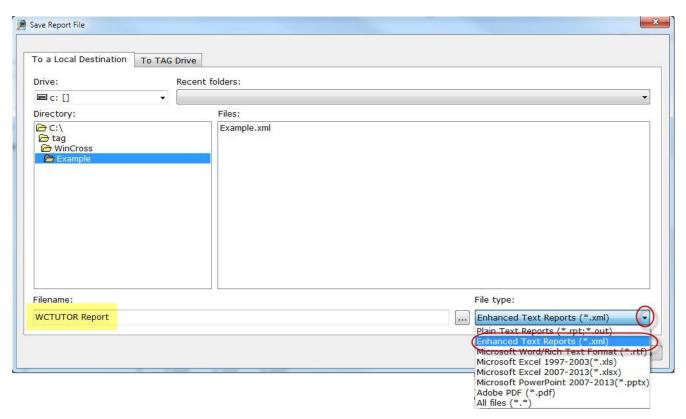

- ☐ Verify that the **Tables** report that you just formatted using the **Enhanced Text Reports** tab of **Setup|Job Settings** is the active dialog box or click on the report entitled **Enhanced Text Report**: **Tables** to make your enhanced text format table report the active dialog box.
- ☐ Select File|Save|Save Report As.
- ☐ Select the dropdown adjacent to the **File type**: field.
- ☐ Select Enhanced Text Reports (\*.xml).
- ☐ Name your file WCTUTOR Report, then select **Save**. (WinCross automatically appends the .XML file extension.)

# **Viewing Browser Reports**

Once you have successfully created your report in **Enhanced text report** format, it is immediately available for viewing using most Internet browsers.

☐ Choose View|Report in Browser from the WinCross menu (alternatively, you can use the globe button on the right WinCross toolbar).

### **Running Frequencies**

A frequency provides a distribution count of the values in a field/variable; alpha characters can be included. If the data is ASCII, fields are entered as record/column locations separated by commas (for example, either 5, 10:2 or 1/5, 1/10:2).

If the data is not ASCII, variables are listed by variable name and label. To select variables that are non-contiguous, keep the **Ctrl** key depressed while individually selecting each desired field.

Running frequencies is a quick-and-easy way to check your tables. You can filter the frequency to match table filters providing a distribution count that should match the table logic. You can also weight the frequency to match any weighting applied to your tables to check weighted distribution counts.

☐ Choose Run|Frequency.

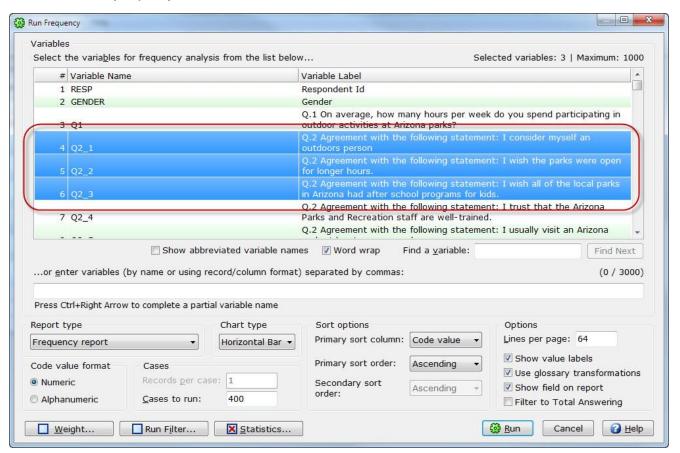

- ☐ Select variables Q2 1, Q2 2 and Q2 3 from the list of variables on the **Run Frequency** dialog box.
- ☐ Select Run.

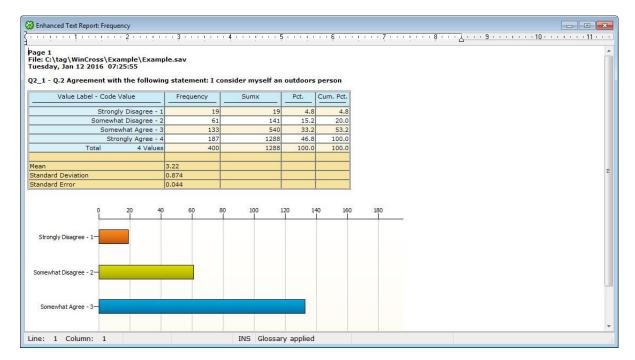

The WinCross defaults provide a **Frequency report** and a **Horizontal Bar Chart** of the frequency. You have the additional options of creating a **Statistical report** or a **Frequency and statistical report**.

Saving reports from Run options—If desired, you can save the reports from Run|Tables and/or Run|Frequency by choosing File|Save|Save Report As. The default file extension used for your report file is \*.RPT, however, reports can be saved in many formats including, \*.RTF (Microsoft Word), \*.XLS (Microsoft Excel 1997-2003) \*.XLSX (Microsoft Excel 2007-2013), \*.PPTX (Microsoft PowerPoint 2007-2013) or \*.PDF (portable document format).

Congratulations – you successfully completed the WinCross Tutorial! If you care to explore the **Data Entry** module included in the WinCross installation, the *WinCross Data Entry Tutorial* is next.

# A WinCross Data Entry Tutorial

The **Data Entry** modules, included in the WinCross installation as separate modules, allow basic data entry and data verification. The *Supervisor* module has more functionality and allows the creation of formats. The *User* module only allows basic data entry and data verification. Formats can be set up using variable or card/column type. Data can be exported into ASCII single record fixed (\*.TXT), comma-separated (\*.CSV) and SPSS (\*.SAV) type data. The following dialog box appears when you choose **WinCross 16 Data Entry** from your desktop icon: (*Note: Use the bottom scroll bar or tab key to display all variable format fields.*)

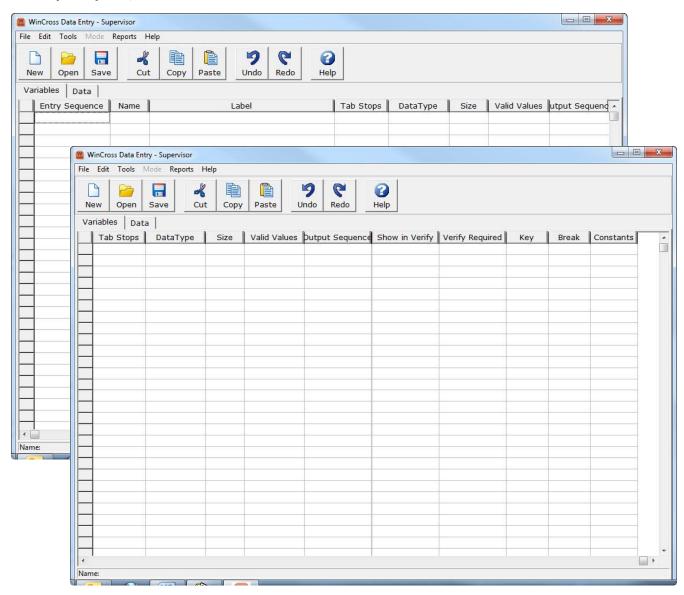

The **Data Entry** menu bar appears below the **WinCross Data Entry** title bar.

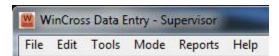

# Creating a Variables Format (\*.SVY) File

Your first task is to create a new Variables Format (\*.SVY) file. This Variables Format file represents the layout of your data entry file and specifications entered here determine the format of your data. For this tutorial we will be entering data in **Output Sequence** order. Alternatively, you can enter data in column/byte location sequence by selecting **Tools|Order Options|Column/Byte Location** from the **WinCross Data Entry** menu.

☐ Select the **Variables** tab (if not already selected).

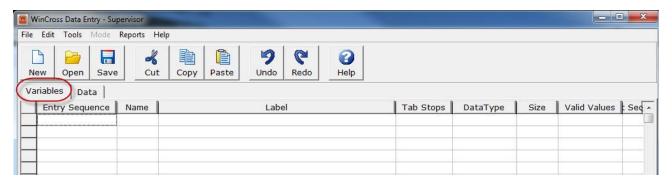

Now, you will begin to enter the actual specifications for your data entry file. During this portion, you can refer to the sample questionnaire on page 66 of this *WinCross Getting Started Guide*.

Specifications for Data Entry field: RESP

value.

| ☐ Tab to the <b>Entry Sequence</b> field and enter 1. <i>Note:</i> If you do not enter a sequence number, it will be automatically assigned by row number as you enter information in other cells.                                                                                                    |
|----------------------------------------------------------------------------------------------------|
| □ Tab to the <b>Name</b> field and enter RESP. <i>Note:</i> Variable names must be UPPER CASE and if you enter lower case, it will automatically change to UPPER CASE when you move to a new cell. Default = VAR00001.                                                                                |
| ☐ Tab to the Label field and enter Respondent Number. <i>Note:</i> The label will usually be the question text.                                                                                                    |
| $\square$ Tab to the <b>Tab Stops</b> field and enter N or select the arrow to the right of the cell to present the drop down box of valiselections and select <b>No</b> . <i>Note: Default</i> = <i>No</i> .                                                                                         |
| □ Tab to the <b>Data Type</b> field and select the arrow to the right of the cell to present the drop down box of valid selection and select <b>Integer-Blank Filled</b> . <i>Note:</i> For decimal formatted responses, use Float-Blank Filled or Float-Zero Filled. Default = Integer-Blank Filled. |
| ☐ Tab to the <b>Size</b> field and enter 4. <i>Note:</i> The maximum field width for integer type fields is 10 characters (Default = 8)                                                                                                    |
| ☐ Tab to the <b>Valid Values</b> field and leave this field blank. <i>Note:</i> Use commas and/or hyphens to allow a range or series of values.                                                                                                    |
| ☐ Tab to the Output Sequence field and enter 1. Note: Default is the same as entry sequence. If default in Output Sequence field is acceptable, tab to the next field.                                                                                                    |
| $\square$ Tab to the <b>Show in Verify</b> field and enter N or select the arrow to the right of the cell to present the drop down box of valid selections and select <b>No</b> . <i>Note: Default</i> = <i>No</i> .                                                                                  |
| ☐ Tab to the <b>Verify Required</b> field and enter Y or select the arrow to the right of the cell to present the drop down box of valid selections and select <b>Yes</b> . <i>Note: Default</i> = <i>Yes</i> .                                                                                       |
| ☐ Tab to the <b>Key</b> field and enter Y or select the arrow to the right of the cell to present the drop down box of valid                                                                                                    |

selections and select **Yes**. *Note:* A Key field is not required, however, at least one field must be defined as a "Key" field to use the Edit|Search, Edit|Delete Record or Mode|Verify Entry menu items. The Key field must be a unique

|     | ☐ Tab to the <b>Break</b> field and enter N or select the arrow to the right of the cell to display the drop down box of valid selections and select <b>No</b> . <i>Note:</i> A break is a red line that will appear after this variable and before the next variable.                                                                     |
|-----|----------------------------------------------------------------------------------------------------|
|     | ☐ Tab to the <b>Constants</b> field and leave this field blank. <i>Note:</i> Common constants are values that will be repeated several times in multiple records.                                                                                                    |
| Yo  | ou will now enter the specifications for 3 more data entry fields following similar instructions.                                                                                                    |
| coi | te: If the default is set to the desired value in a specific field you can tab past that field reducing your data entry time insiderably. For example, if you begin in the Name field, enter the desired name and then tab to the Label field, the Entry quence field is automatically prefilled and all other field defaults will be set. |
| Sp  | ecifications for Data Entry field: Q1                                                                                                    |
|     | ☐ Tab to the <b>Name</b> field and enter Q1.                                                                                                    |
|     | ☐ Tab to the Label field and enter Q.1 Hours per week spent participating in organized sports at Arizona parks.                                                                                                    |
|     | ☐ Tab past the <b>Tab Stops</b> field. <i>Note:</i> Default of N is acceptable.                                                                                                    |
|     | ☐ Tab past the <b>Data Type</b> field. <i>Note: Default of</i> Integer-Blank Filled <i>is acceptable</i> .                                                                                                    |
|     | ☐ Tab to the <b>Size</b> field and enter 1.                                                                                                    |
|     | ☐ Tab to the <b>Valid Values</b> field and enter 1-7.                                                                                                    |
|     | ☐ Tab past the Output Sequence field. Note: Default of 2 is acceptable.                                                                                                    |
|     | ☐ Tab past the <b>Show in Verify</b> field. <i>Note:</i> Default of No is acceptable.                                                                                                    |
|     | ☐ Tab past the Verify Required field. Note: Default of Yes is acceptable.                                                                                                    |
|     | ☐ Tab past the <b>Key</b> field. <i>Note:</i> Default of No is acceptable.                                                                                                    |
|     | ☐ Tab past the <b>Break</b> field. <i>Note: Default of</i> No <i>is acceptable</i> .                                                                                                    |
|     | ☐ Tab past the <b>Constants</b> field. <i>Note:</i> Default of Blank is acceptable.                                                                                                    |
| Sp  | ecifications for Data Entry field: Q2A                                                                                                    |
|     | ☐ Tab to the <b>Name</b> field and enter Q2A.                                                                                                    |
|     | ☐ Tab to the Label field and enter Q.2 Agreement with: I consider myself an outdoors person.                                                                                                    |
|     | ☐ Tab past the <b>Tab Stops</b> field. <i>Note:</i> Default of N is acceptable.                                                                                                    |
|     | ☐ Tab past the <b>Data Type</b> field. <i>Note: Default of</i> Integer-Blank Filled <i>is acceptable</i> .                                                                                                    |
|     | ☐ Tab to the <b>Size</b> field and enter 1.                                                                                                    |
|     | ☐ Tab to the <b>Valid Values</b> field and enter 1-4.                                                                                                    |
|     | ☐ Tab past the Output Sequence field. Note: Default of 3 is acceptable.                                                                                                    |
|     | ☐ Tab past the <b>Show in Verify</b> field. <i>Note:</i> Default of No is acceptable.                                                                                                    |
|     | ☐ Tab past the Verify Required field. <i>Note:</i> Default of Yes is acceptable.                                                                                                    |
|     | ☐ Tab past the <b>Key</b> field. <i>Note:</i> Default of No is acceptable.                                                                                                    |
|     | ☐ Tab past the Break field. <i>Note:</i> Default of No is acceptable.                                                                                                    |

☐ Tab past the **Constants** field. *Note: Default of* Blank *is acceptable*.

Specifications for Data Entry field: Q2B

- ☐ Tab to the **Name** field and enter Q2B.
- ☐ Tab to the Label field and enter Q.2 Agreement with: I wish the parks were open for longer hours.
- ☐ Tab past the **Tab Stops** field. *Note: Default of* N *is acceptable*.
- ☐ Tab past the **Data Type** field. *Note: Default of* Integer-Blank Filled *is acceptable*.
- ☐ Tab to the **Size** field and enter 1.
- $\Box$  Tab to the **Valid Values** field and enter 1-4.
- ☐ Tab past the Output Sequence field. *Note:* Default of 4 is acceptable.
- ☐ Tab past the **Show in Verify** field. *Note: Default of* No *is acceptable*.
- ☐ Tab past the **Verify Required** field. *Note: Default of* Yes *is acceptable*.
- ☐ Tab past the **Key** field. *Note: Default of* No *is acceptable*.
- ☐ Tab past the **Break** field. *Note:* Default of No is acceptable.
- ☐ Tab past the **Constants** field. *Note: Default of* Blank *is acceptable*.

You can enter the specifications for the remaining data entry fields on the sample questionnaire following similar instructions if desired.

Now you are ready to save your Variables Format file.

☐ Select File|Save as.

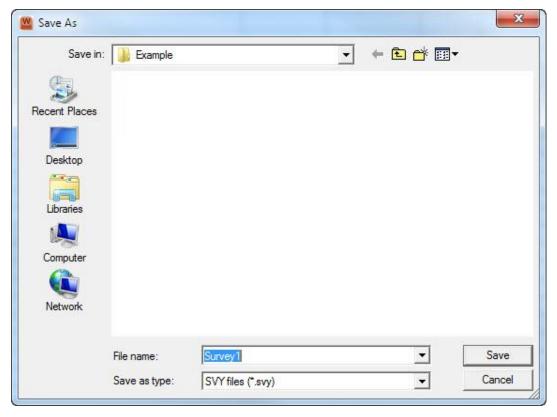

☐ Select the directory where you want your **Variables Format** file to be saved in the **Save in**: field.

- ☐ Survey1 is prefilled in the **File name**: field, however, you can enter a new file name if desired.
- □ Select **Save** to save your **Variables Format** file. *Note: Variables Format files are saved from the Variables tab with an* .SVY *file extension*.

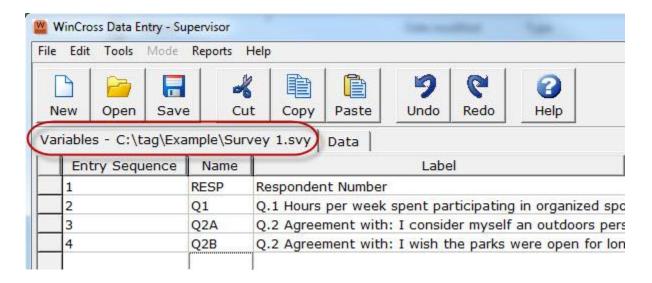

The **Variables Format** file name that you just saved is now listed on the **Variables** tab with a .SVY file extension. Now, you are ready to enter some data using the **Variables Format** file that you just created.

### Creating a Data (\*.TAG) File

Your next task is to create a Data (\*.TAG) file using the layout specifications created in the previous task.

☐ Select the **Data** tab.

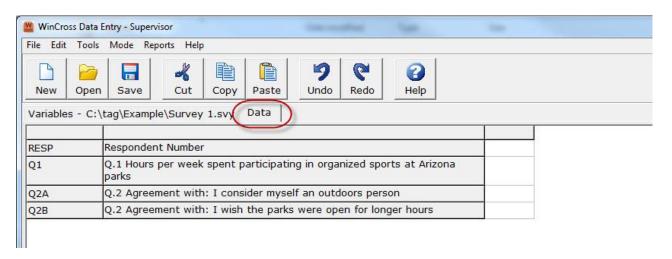

#### Data Entry record: 1

☐ Your cursor should be positioned on the first data entry field - RESP, however, if necessary, tab to this position (see below).

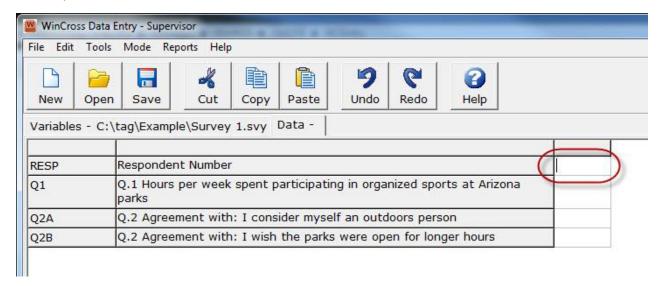

- ☐ Enter 1 in the RESP data entry field.
- □ Tab to the next data entry field. *Note:* The cursor is not automatically advanced to the next data entry field because the field length for RESP is 4 and only one character was entered.
- □ Enter 1 in the Q1 data entry field. *Note:* Code 1 = Less than 1 hour per week (see sample questionnaire on page 66 of this WinCross Getting Started Guide).
- ☐ Enter 3 in the Q2A data entry field. *Note:* Code 3 = Somewhat Agree (see sample questionnaire on page 66 of this WinCross Getting Started Guide).
- ☐ Enter 3 in the Q2B data entry field. *Note:* Code 3 = Somewhat Agree (see sample questionnaire on page 66 of this WinCross Getting Started Guide).
- □ Select **Enter** to enter data for the next data entry record. The following **End of Record** message box is displayed.

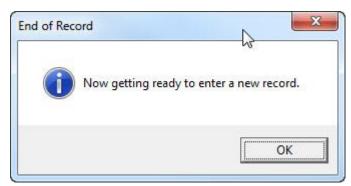

☐ Select **OK.** The following **Save As** dialog box is displayed after entering data for the first record.

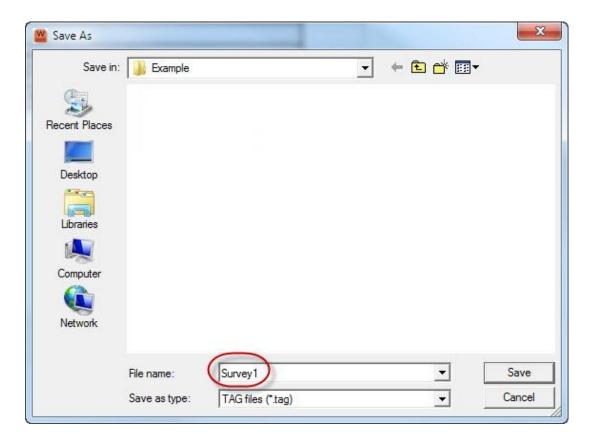

- ☐ Select the directory where you want your **Data** file to be saved in the **Save in**: field.
- ☐ Survey1 is prefilled in the **File name**: field, however, you can enter a new file name if desired.
- ☐ Select **Save** to save your **Data** file. *Note:* Data files are saved from the Data tab with a .TAG file extension.

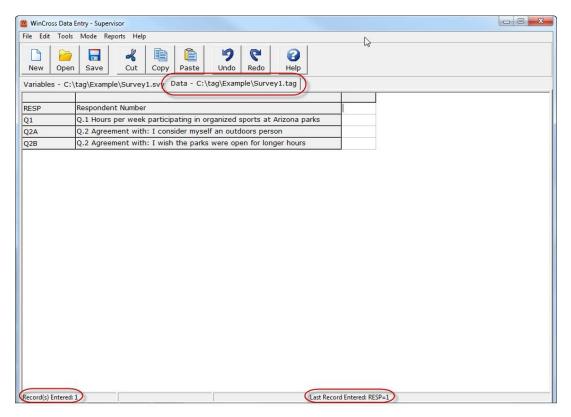

|     | ☐ The <b>Data</b> tab is now populated with the file name you selected as your data file name.                                                                                                    |
|-----|----------------------------------------------------------------------------------------------------|
|     | Note: The Record(s) Entered: field now displays the number of records entered "1" and the Last Record Entered: at the bottom of the WinCross Data Entry dialog box.                               |
| Dat | ta Entry record: 2                                                                                                    |
|     | ☐ Your cursor should be positioned on the first data entry field - RESP, but if necessary, tab to this position.                                                                                  |
|     | ☐ Enter 2 in the RESP data entry field.                                                                                                    |
|     | ☐ Tab to the next data entry field. <i>Note:</i> The cursor is not automatically advanced to the next data entry field because the field length for RESP is 4 and only one character was entered. |
|     | ☐ Enter 3 in the Q1 data entry field. <i>Note:</i> Code 3 = 4-6 hours per week (see sample questionnaire on page 66 of this WinCross Getting Started Guide).                                      |
|     | ☐ Enter 4 in the Q2A data entry field. <i>Note:</i> Code 4 = Strongly Agree (see sample questionnaire on page 66 of this WinCross Getting Started Guide).                                         |
|     | ☐ Enter 4 in the Q2B data entry field. <i>Note:</i> Code 4 = Strongly Agree (see sample questionnaire on page 66 of this WinCross Getting Started Guide).                                         |
|     | ☐ Select <b>Enter</b> to enter data for the next data entry record.                                                                                                    |
|     | ☐ Select <b>OK</b> in the <b>End of Record</b> message box.                                                                                                    |
| Dat | ta Entry record: 3                                                                                                    |
|     | ☐ Your cursor should be positioned on the first data entry field - RESP, but if necessary, tab to this position.                                                                                  |
|     | ☐ Enter 3 in the RESP data entry field.                                                                                                    |
|     | ☐ Tab to the next data entry field. <i>Note:</i> The cursor is not automatically advanced to the next data entry field because the field length for RESP is 4 and only one character was entered. |
|     | ☐ Enter 2 in the Q1 data entry field. <i>Note:</i> Code 2 = 1-3 hours per week (see sample questionnaire on page 66 of this WinCross Getting Started Guide).                                      |
|     | ☐ Enter 3 in the Q2A data entry field. <i>Note:</i> Code 3 = Somewhat Agree (see sample questionnaire on page 66 of this WinCross Getting Started Guide).                                         |
|     | ☐ Enter 4 in the Q2B data entry field. <i>Note:</i> Code 4 = Strongly Agree (see sample questionnaire on page 66 of this WinCross Getting Started Guide).                                         |
|     | ☐ Select <b>Enter</b> to enter data for the next data entry record.                                                                                                    |
|     | ☐ Select <b>OK</b> in the <b>End of Record</b> message box.                                                                                                    |
| Dat | ta Entry record: 4                                                                                                    |
|     | ☐ Your cursor should be positioned on the first data entry field - RESP, but if necessary, tab to this position.                                                                                  |
|     | ☐ Enter 4 in the RESP data entry field.                                                                                                    |
|     | ☐ Tab to the next data entry field. <i>Note:</i> The cursor is not automatically advanced to the next data entry field because the field length for RESP is 4 and only one character was entered. |
|     | ☐ Enter 1 in the Q1 data entry field. <i>Note:</i> Code 1 = Less than 1 hour per week (see sample questionnaire on page 66 of this WinCross Getting Started Guide).                               |
|     | ☐ Enter 1 in the Q2A data entry field. <i>Note:</i> Code 1 = Strongly Disagree (see sample questionnaire on page 66 of this WinCross Getting Started Guide).                                      |

The Analytical Group, Inc.

WinCross 16 Getting Started

| ☐ Enter 2 in the Q2B data entry field. <i>Note:</i> Code 2 = Somewhat Disagree (see sample questionnaire on page 66 of this WinCross Getting Started Guide). |
|----------------------------------------------------------------------------------------------------|
| ☐ Select <b>Enter</b> to enter data for the next data entry record.                                                                                          |
| ☐ Select <b>OK</b> in the <b>End of Record</b> message box.                                                                                                  |
|                                                                                                    |

You have now successfully entered 4 records of data using the specifications defined in your **Variables Format** file. You can enter more data records if desired, however, for purposes of this tutorial we are advancing to the next task - verifying your data.

# Verifying a Data (\*.TAG) File

Your next task is to verify the data entered in the **Data** (\*.TAG) file created in the previous task. Verifying your data allows you to find discrepancies that may have occurred during the data entry process.

☐ On the **Data Entry** menu bar select **Mode|Verify Entry**. *Note:* A checkmark will appear next to **Mode|Verify Entry** when it has been selected. This changes your mode from entering data to verifying data.

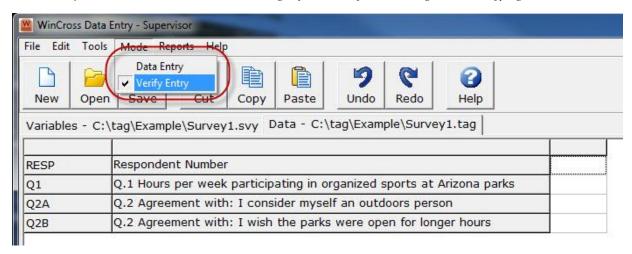

The number of **Verified Records**, **Unverified Records**, **Reverified Records** and the value of the *Key* field of the **Active Record** (if a *Key* field has been specified) displays at the bottom of the **WinCross Data Entry** screen when **Mode|Verify Entry** has been selected.

| Verified Record(s): 0 | Unverified Record(s): 4 | Reverified Record(s): 0  | Active Record: RESP=1  |
|-----------------------|-------------------------|--------------------------|------------------------|
| verifica necora(s). o | onvenied necord(s): 4   | rievernied riecord(s). o | Metric Mecoral Mesi -1 |

With Mode|Verify Entry now selected, you are ready to begin verifying your data.

Verify Data Entry record: 1

☐ Your cursor should be positioned on the first data verification field - RESP, but if necessary, tab to this position (see below).

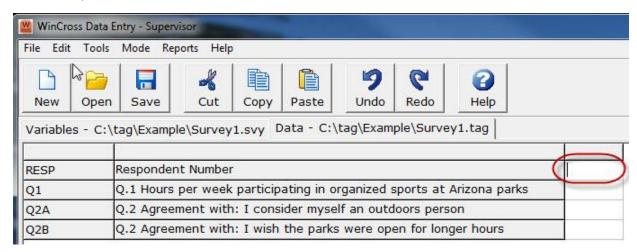

- ☐ Enter 1 in the RESP data verification field.
- ☐ Tab to the next data verification field. *Note:* The cursor is not automatically advanced to the next data verification field because the field length for RESP is 4 and only one character was entered.
- ☐ Enter 1 in the Q1 data verification field.
- ☐ Enter 3 in the Q2A data verification field.
- ☐ Enter 3 in the Q2B data verification field.

Verify Data Entry record: 2

- ☐ Your cursor should be positioned on the first data entry field RESP, but if necessary, tab to this position.
- ☐ Enter 2 in the RESP data verification field.
- □ Tab to the next data verification field. *Note:* The cursor is not automatically advanced to the next data verification field because the field length for RESP is 4 and only one character was entered.
- ☐ Enter 3 in the Q1 data verification field.
- ☐ Enter 4 in the Q2A data verification field.
- □ Enter 1 in the Q2B data verification field. *Note:* Since the value "1" is different than what was entered in the Data Entry phase for Data Entry record 2, the Entered Data Discrepancy box is displayed. This box shows you what was previously entered in this field (original value was "4") and allows you to change it (if desired).

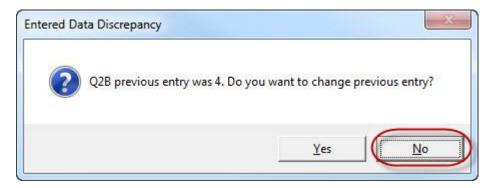

- ☐ Select **No**. *Note:* No *is the default*.
- ☐ The previous entry of 4 is populated in the Q2B field and because this is the last data entry field for this data entry record, verification automatically positions the cursor for verifying the next data entry record.

Verify Data Entry record: 3

- ☐ Your cursor should be positioned on the first data verification field RESP, but if necessary, tab to this position.
- ☐ Enter 3 in the RESP data verification field.
- □ Tab to the next data verification field. *Note:* The cursor is not automatically advanced to the next data verification field because the field length for RESP is 4 and only one character was entered.
- ☐ Enter 2 in the Q1 data verification field.
- ☐ Enter 3 in the Q2A data verification field.
- ☐ Enter 4 in the Q2B data verification field.

Verify Data Entry record: 4

| ☐ Your cursor should be positioned on the first data verification field - RESP, but if necessary, tab to | this position |
|----------------------------------------------------------------------------------------------------|---------------|
|----------------------------------------------------------------------------------------------------|---------------|

- ☐ Enter 4 in the RESP data verification field.
- ☐ Tab to the next data verification field. *Note:* The cursor is not automatically advanced to the next data verification field because the field length for RESP is 4 and only one character was entered.
- ☐ Enter 1 in the Q1 data verification field.
- ☐ Enter 1 in the Q2A data verification field.
- ☐ Enter 2 in the Q2B data verification field.
- ☐ The Verification Complete message box is displayed to indicate that all records have been verified.
- ☐ Select **OK** to complete the data verification process.

You have now successfully created a **Variables Format** (.SVY) file, entered data using the specifications defined in your **Variables Format** file creating a **Data** (.TAG) file and verified the data in your **Data** file using the **Mode|Verify Entry** menu item.

### **Exporting a Data (\*.TAG) File**

Data can be exported into ASCII single record fixed (\*.TXT), comma-separated (\*.CSV) and SPSS (\*.SAV) type data. For purposes of this tutorial, we will export the **Data** file created and verified in previous tasks into an ASCII fixed (\*.TXT) output file

- ☐ Verify that your **Data** tab is active and select **File|Close** to close your open **Data** file.
- □ Select the Variables tab and select File|Close to close your open Variables Format file.
- ☐ Select File|Export.

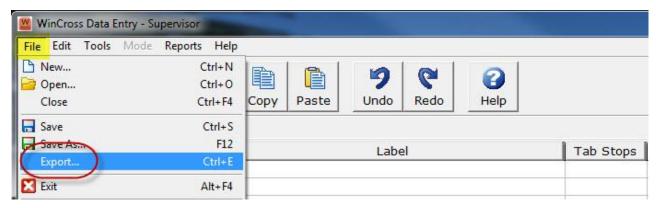

- ☐ Browse to the folder where your **Data** file is stored and highlight the file name.
- ☐ Select Add to add the highlighted file name to the Input file names: list box.

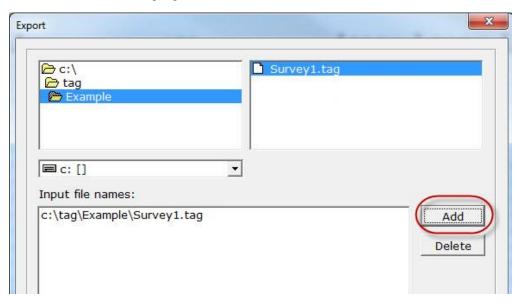

**Note:** Multiple files can be selected as input to be merged and exported as one output file. The Key field will be checked for duplicates.

*IMPORTANT:* When merging multiple files all input files must have the same variables format. Exporting large data files can be a very time-consuming process.

- ☐ Enter Survey1 (or desired file name) in the Output filename: field.
- □ Select **ASCII fixed (\*.txt)** from the available file types in the **File format** selection box.

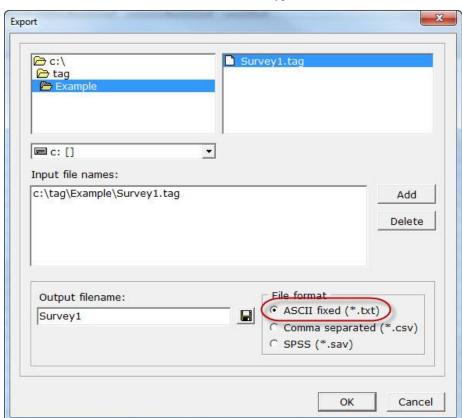

- ☐ Select **OK** to export your data file.
- ☐ The Export dialog box displays the Export completed message.

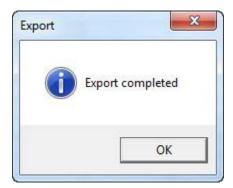

☐ Select **OK** to close the **Export** dialog box.

Your data file has been successfully exported to an ASCII fixed (\*.TXT) file.

# Sample Questionnaire for EXAMPLE Job Files

Please refer to this sample questionnaire as you run through the WinCross tutorial that starts on page 12.

Please answer the following questions about Arizona Parks and Recreation:

**Respondent number:** \_\_\_\_\_ (**Resp**) (1-4)

**Gender: (Gender) (5)**Male 1
Female 2

#### Q.1 On average, how many hours per week do you spend participating in outdoor activities at Arizona parks? (Q1) (6)

| Less than 1 hour per week | 1 | 10-15 hours per week        | 5 |
|---------------------------|---|-----------------------------|---|
| 1-3 hours per week        | 2 | 16-20 hours per week        | 6 |
| 4-6 hours per week        | 3 | More than 20 hours per week | 7 |
| 7-9 hours per week        | 4 |                             |   |

### Q.2 Agreement with the following statements:

|                                                                          | Strongly | Strongly | Somewhat | Somewhat | Strongly     | y |
|--------------------------------------------------------------------------|----------|----------|----------|----------|--------------|---|
|                                                                          | Disagree | Disagree | Agree    | Agree    |              |   |
| I consider myself an outdoors person                                     | 1        | 2        | 3        | 4        | $(Q2_1)(7)$  |   |
| I wish the parks were open for longer hours                              | 1        | 2        | 3        | 4        | (Q2_2) (8)   |   |
| I wish all of the local parks in Arizona had after school programs for k | cids     |          |          |          |              |   |
|                                                                          | 1        | 2        | 3        | 4        | (Q2_3) (9)   |   |
| I trust that the Arizona Parks and Recreation staff are well-trained     | 1        | 2        | 3        | 4        | $(Q2_4)(10)$ |   |
| I usually visit an Arizona park at least once a week                     | 1        | 2        | 3        | 4        | (Q2_5) (11)  |   |
| I wish all hiking paths in Arizona parks were paved                      | 1        | 2        | 3        | 4        | (Q2_6) (12)  |   |
| I enjoy visiting the Arizona Parks and Recreation visitor centers        | 1        | 2        | 3        | 4        | (Q2_7) (13)  |   |
| I like being able to reserve ramadas at Arizona parks for family gather  | rings    |          |          |          |              |   |
|                                                                          | 1        | 2        | 3        | 4        | (Q2_8) (14)  |   |
| I love the bike trails in some Arizona parks                             | 1        | 2        | 3        | 4        | (Q2_9) (15)  |   |
| I hope that more parks are built as the population of Arizona grows      | 1        | 2        | 3        | 4        | (Q2_10) (16) |   |

#### Q.3 How often do you:

|                                                                        | Never    | Rarely | Sometimes | Often | Always |              |
|------------------------------------------------------------------------|----------|--------|-----------|-------|--------|--------------|
| Send or read email                                                     | 1        | 2      | 3         | 4     | 5      | (Q3_1) (17)  |
| Read news and current events                                           | 1        | 2      | 3         | 4     | 5      | (Q3_2) (18)  |
| Participate in organized sports at Arizona parks                       | 1        | 2      | 3         | 4     | 5      | (Q3_3) (19)  |
| Hike or bike in Arizona parks                                          | 1        | 2      | 3         | 4     | 5      | (Q3_4) (20)  |
| Use the after school program offered at some parks                     | 1        | 2      | 3         | 4     | 5      | (Q3_5) (21)  |
| Children participate in summer recreation programs at Arizona parks    | 1        | 2      | 3         | 4     | 5      | (Q3_6) (22)  |
| Use equipment offered through the Arizona Parks and Recreation departs | artment  |        |           |       |        |              |
|                                                                        | 1        | 2      | 3         | 4     | 5      | (Q3_7) (23)  |
| Hold family gatherings or parties at Arizona parks                     | 1        | 2      | 3         | 4     | 5      | (Q3_8) (24)  |
| Walk your dog in the park                                              | 1        | 2      | 3         | 4     | 5      | (Q3_9) (25)  |
| Reserve baseball diamonds or basketball or volleyball courts at Arizon | na parks |        |           |       |        |              |
|                                                                        | 1        | 2      | 3         | 4     | 5      | (Q3_10) (26) |

### Q.4 Importance of the following to you:

| Very        | Somewhat    | Somewhat  | Very  |                                                                                                    |
|-------------|-------------|-----------|-------|----------------------------------------------------------------------------------------------------|
| Unimportant | Unimportant | Important | Impor | tant                                                                                                    |
| 1           | 2           | 3         | 4     | (Q4_1) (27)                                                                                                    |
| 1           | 2           | 3         | 4     | (Q4_2) (28)                                                                                                    |
| 1           | 2           | 3         | 4     | (Q4_3) (29)                                                                                                    |
| 1           | 2           | 3         | 4     | (Q4_4) (30)                                                                                                    |
| 1           | 2           | 3         | 4     | (Q4_5) (31)                                                                                                    |
| 1           | 2           | 3         | 4     | (Q4_6) (32)                                                                                                    |
| 1           | 2           | 3         | 4     | (Q4_7) (33)                                                                                                    |
| 1           | 2           | 3         | 4     | (Q4_8) (34)                                                                                                    |
| 1           | 2           | 3         | 4     | (Q4_9) (35)                                                                                                    |
| 1           | 2           | 3         | 4     | (Q4_10) (36)                                                                                                    |
|             |             | • • •     |       | Unimportant         Unimportant         Important         Important           1         2         3         4           1         2         3         4           1         2         3         4           1         2         3         4           1         2         3         4           1         2         3         4           1         2         3         4           1         2         3         4           1         2         3         4           1         2         3         4 |

#### Q.5 Choose the statement below that best describes your opinion of Arizona parks: (Q5) (37)

| Well-maintained                | 1 | Don't have much interest in | 4 |
|--------------------------------|---|-----------------------------|---|
| Reflects the beauty of Arizona | 2 | Noisy and unorganized       | 5 |
| Quiet and peaceful             | 3 | Not well-supervised         | 6 |

#### Q.6 Agreement with the following statements - I do not know much about or have never heard of:

|                            | Strongly | Somewhat | Somewhat | Strongly | Don't |              |
|----------------------------|----------|----------|----------|----------|-------|--------------|
|                            | Disagree | Disagree | Agree    | Agree    | Know  | North        |
| Mountain Park              | 1        | 2        | 3        | 4        | 5     | (Q6_1) (38)  |
| South Mountain Park        | 1        | 2        | 3        | 4        | 5     | (Q6_2) (39)  |
| Piestewa Park              | 1        | 2        | 3        | 4        | 5     | $(Q6_3)(40)$ |
| McDowell Mountain Park     | 1        | 2        | 3        | 4        | 5     | (Q6_4) (41)  |
| Sabino Canyon Park         | 1        | 2        | 3        | 4        | 5     | (Q6_5) (42)  |
| Squaw Peak Park            | 1        | 2        | 3        | 4        | 5     | $(Q6_6)(43)$ |
| Grand Canyon National Park | 1        | 2        | 3        | 4        | 5     | (Q6_7) (44)  |

#### Q.6A Of the last 10 visits to Arizona parks, how many visits were to:

| North Mountain Park        | (0-10) | (Q6A_1) (45-46) |
|----------------------------|--------|-----------------|
| South Mountain Park        | (0-10) | (Q6A_2) (47-48) |
| Piestewa Park              | (0-10) | (Q6A_3) (49-50) |
| McDowell Mountain Park     | (0-10) | (Q6A_4) (51-52) |
| Sabino Canyon Park         | (0-10) | (Q6A_5) (53-54) |
| Squaw Peak Park            | (0-10) | (Q6A_6) (55-56) |
| Grand Canyon National Park | (0-10) | (Q6A_7) (57-58) |

#### Q.7 Would you say you are visiting Arizona parks more, less or the same as you were a year ago? (Q7) (59)

| More     | 1 |
|----------|---|
| The same | 2 |
| Less     | 3 |

#### Q.8 How likely are you to visit an Arizona park in the future? (Q8) (60)

Very likely 1 Somewhat likely 2 Somewhat unlikely 3 Not at all likely 4

The following questions are for classification purposes only:

#### Q.9 What is your current marital status? (Q9) (61)

| Single (never married) | 1 |
|------------------------|---|
| Living with partner    | 2 |
| Married                | 3 |
| Separated              | 4 |
| Divorced               | 5 |
| Widowed                | 6 |
|                        |   |

#### Question 10. Do you have any children under the age of 18 living with you? (Q10) (62)

Yes 1 No 2

#### Q.11 Which of the following best represents the highest level of education you have completed? (Education) (63)

| Some high school or less        | 1 |
|---------------------------------|---|
| High school diploma or G.E.D.   | 2 |
| Some college                    | 3 |
| Associate's degree              | 4 |
| Bachelor's degree               | 5 |
| Graduate or professional degree | 6 |

### Q.12 Which of the following best describes your annual household income? (Income) (64-65)

| Under \$30,000                  | 1  |
|---------------------------------|----|
| Between \$30,000 and \$39,000   | 2  |
| Between \$40,000 and \$49,000   | 3  |
| Between \$50,000 and \$59,000   | 4  |
| Between \$60,000 and \$74,000   | 5  |
| Between \$75,000 and \$99,000   | 6  |
| Between \$100,000 and \$149,000 | 7  |
| Between \$150,000 and \$199,000 | 8  |
| Between \$200,000 and \$249,000 | 9  |
| \$250,000 or above              | 10 |
|                                 |    |